# **brother.**

Setting Up<br>the Machine the Machine

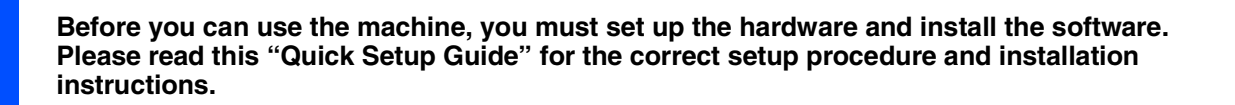

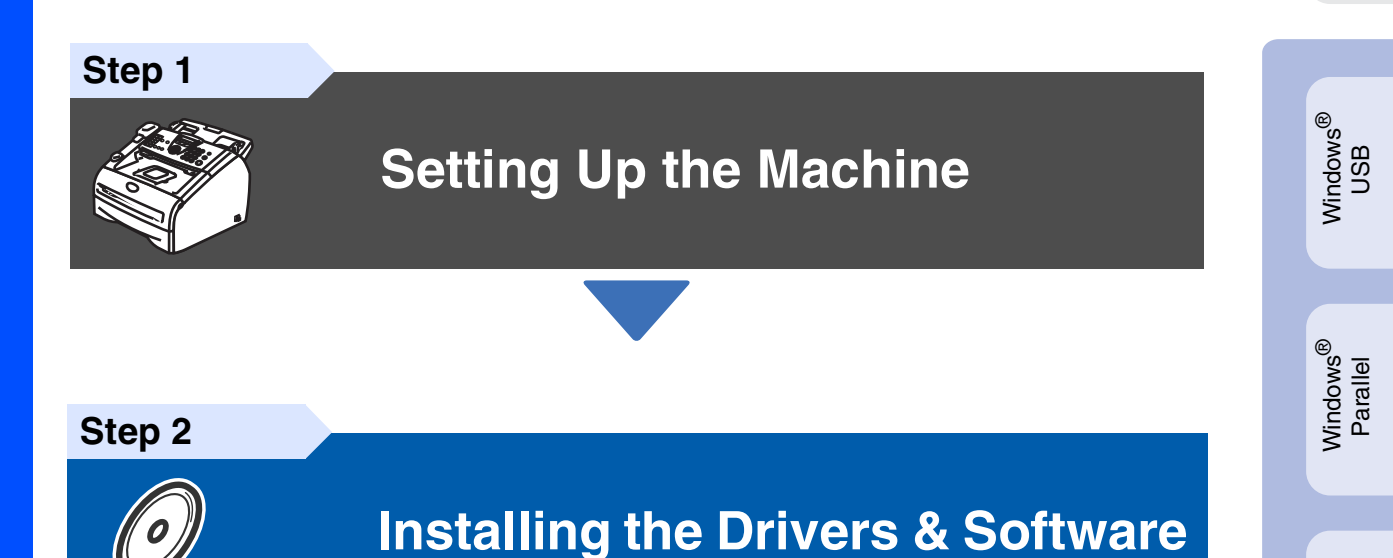

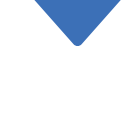

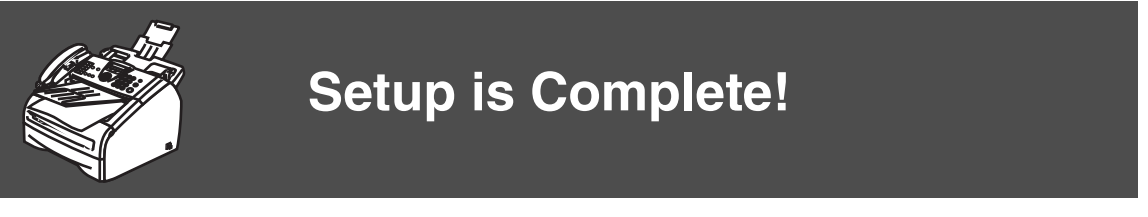

Keep this "Quick Setup Guide", User's Guide and supplied CD-ROM in a convenient place for quick and easy reference at all times.

Installing the Drivers & Software

Installing the Drivers & Software

Windows 능<br>2 ® 4.0 Parallel

Macintosh

Macintosh acintosh<sup>®</sup><br>Network

g<br>DSD

®

Windows *l*indows<sup>®</sup><br>Network

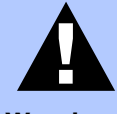

Indicates warnings that must be observed to prevent possible personal injury and damage to the machine.

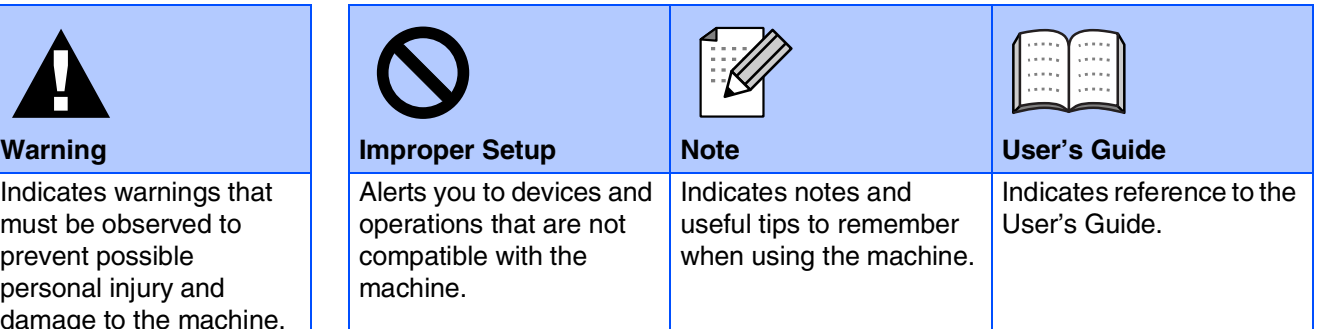

# ■**Getting Started**

**Carton Components**

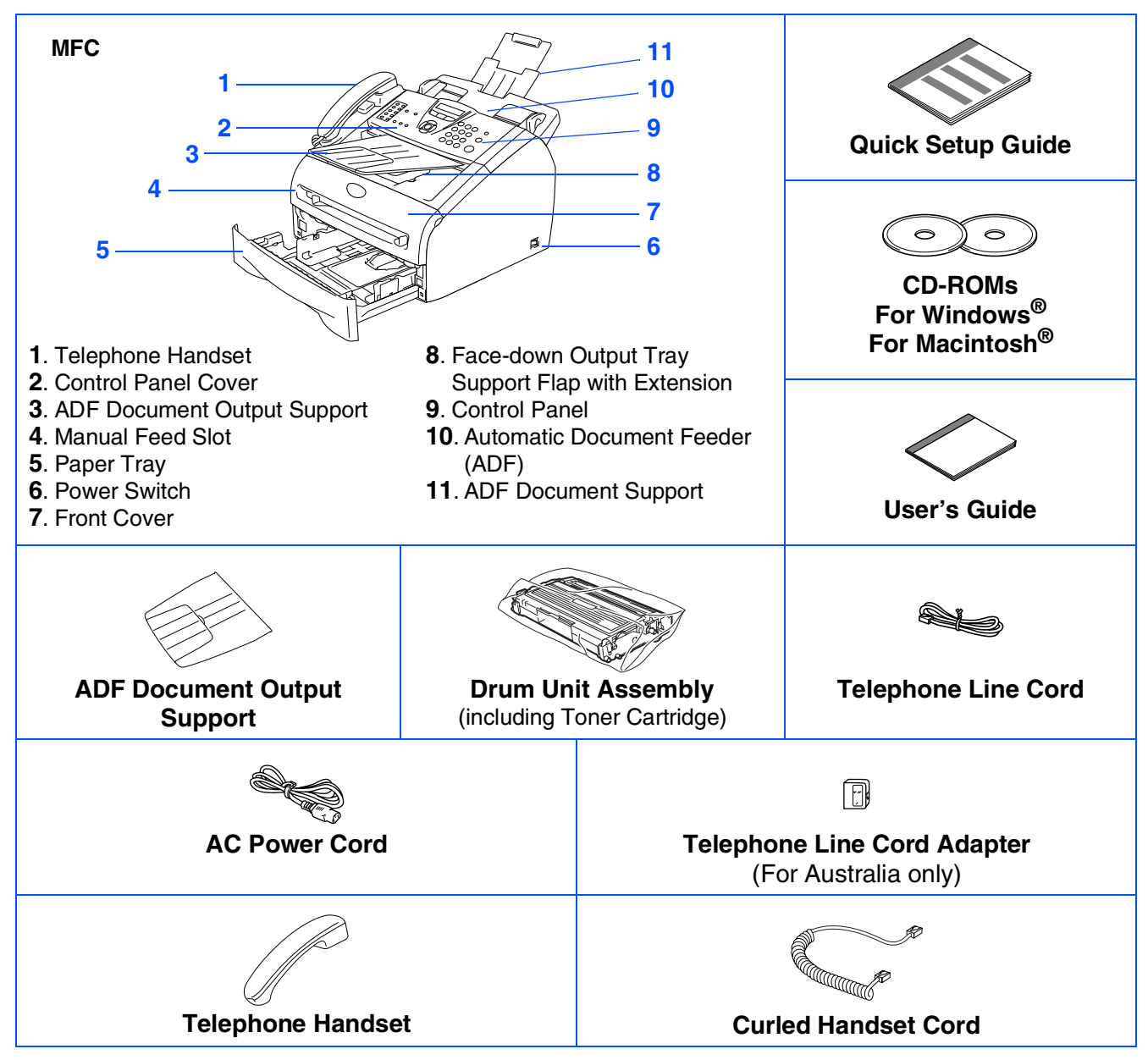

Carton components may differ from one country to another. Save all packing materials and the carton.

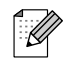

*The interface cable is not a standard accessory. Please purchase the appropriate interface cable for the interface you intend to use (Parallel or USB).*

### ■ *USB* interface cable

*Please make sure you use a USB 2.0 interface cable that is no longer than 2.0 meters. Do NOT connect the interface cable at this time. Connecting the interface cable is done during the software installation process.*

■ *Parallel interface cable* 

*Please make sure you use a Parallel interface cable that is no longer than 2.0 meters. Use a shielded interface cable that is IEEE 1284-compliant.*

## **Control Panel**

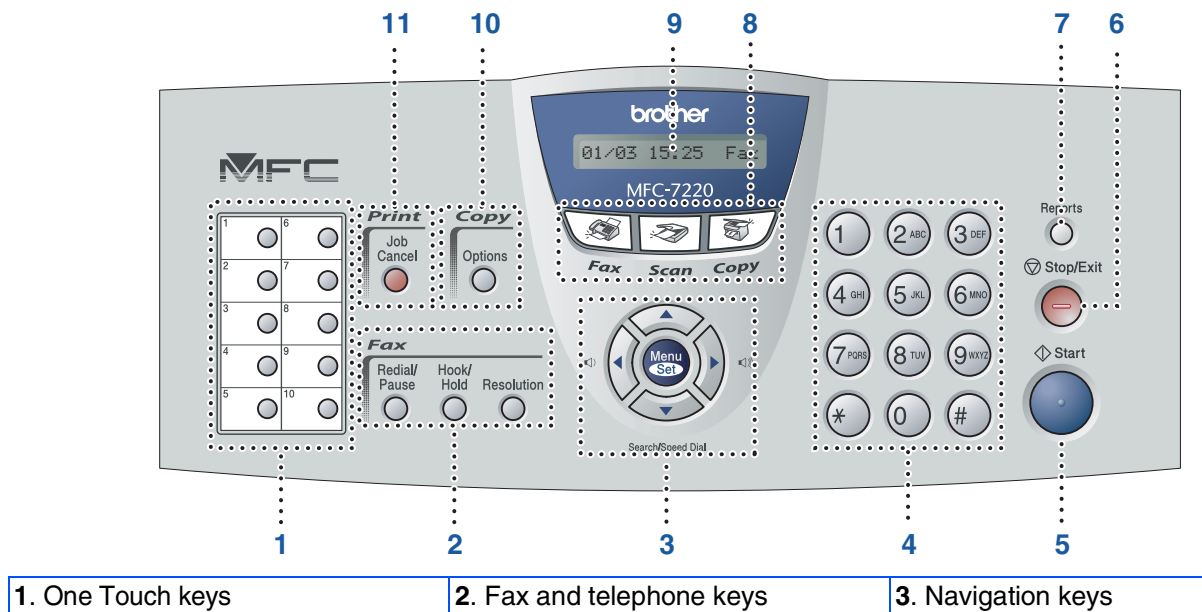

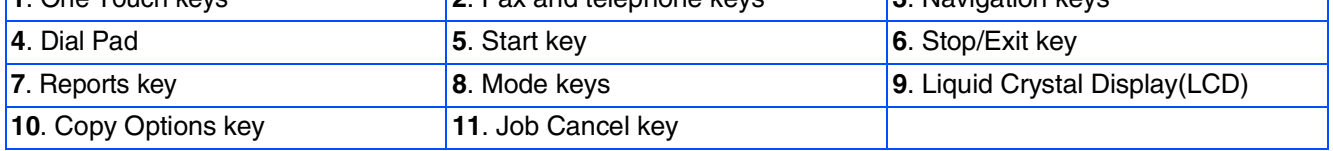

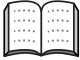

*For the details of the control panel, see "Control panel overview" in Chapter 1 of the User's Guide.*

### **[Setting Up the Machine](#page-5-0) Step 1**

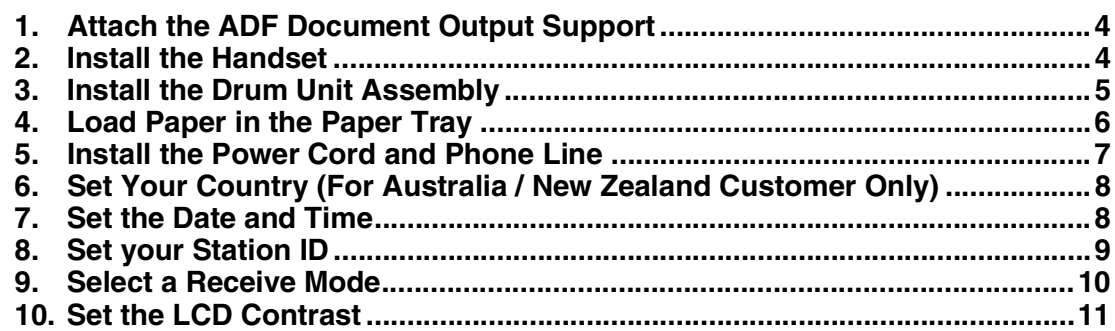

### **[Installing the Drivers & Software](#page-13-0) Step 2**

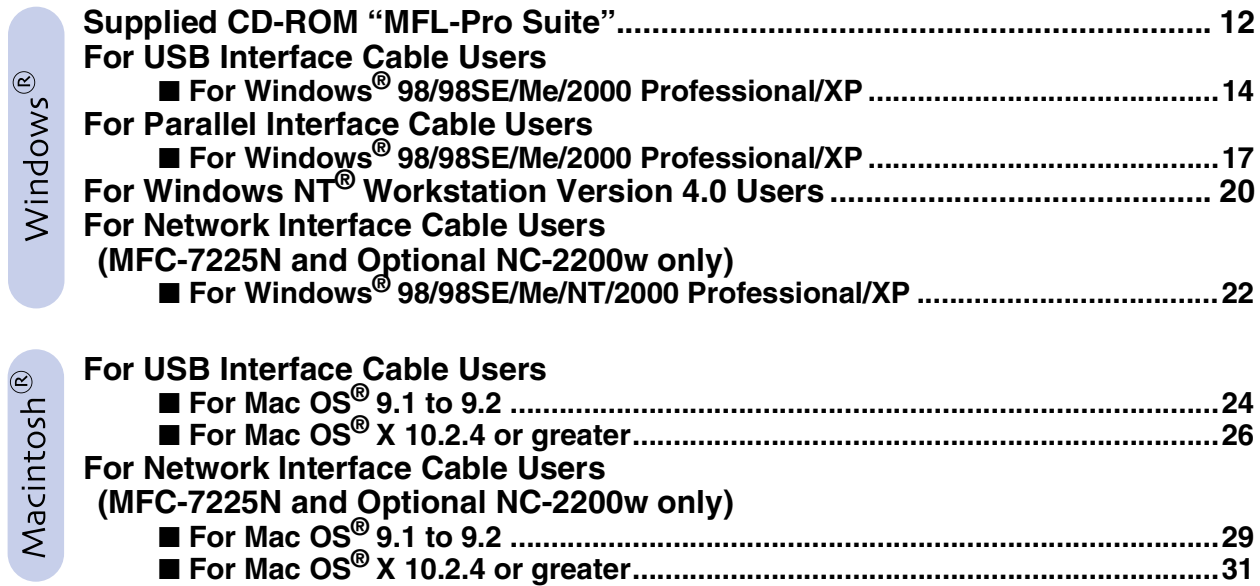

## ■ **[For Network Users](#page-35-1)**

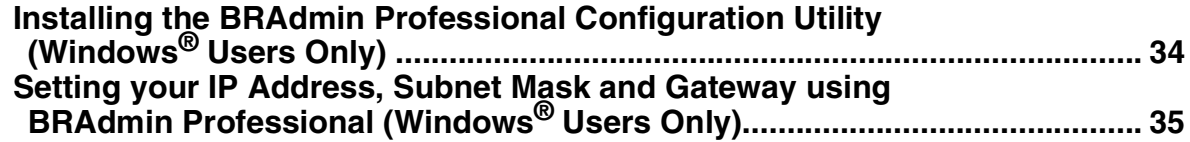

## ■ **[Options and Consumables](#page-37-0)**

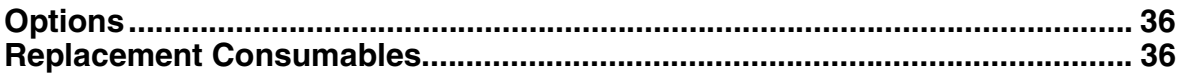

## **Setting Up the Machine Step 1**

<span id="page-5-2"></span><span id="page-5-1"></span><span id="page-5-0"></span>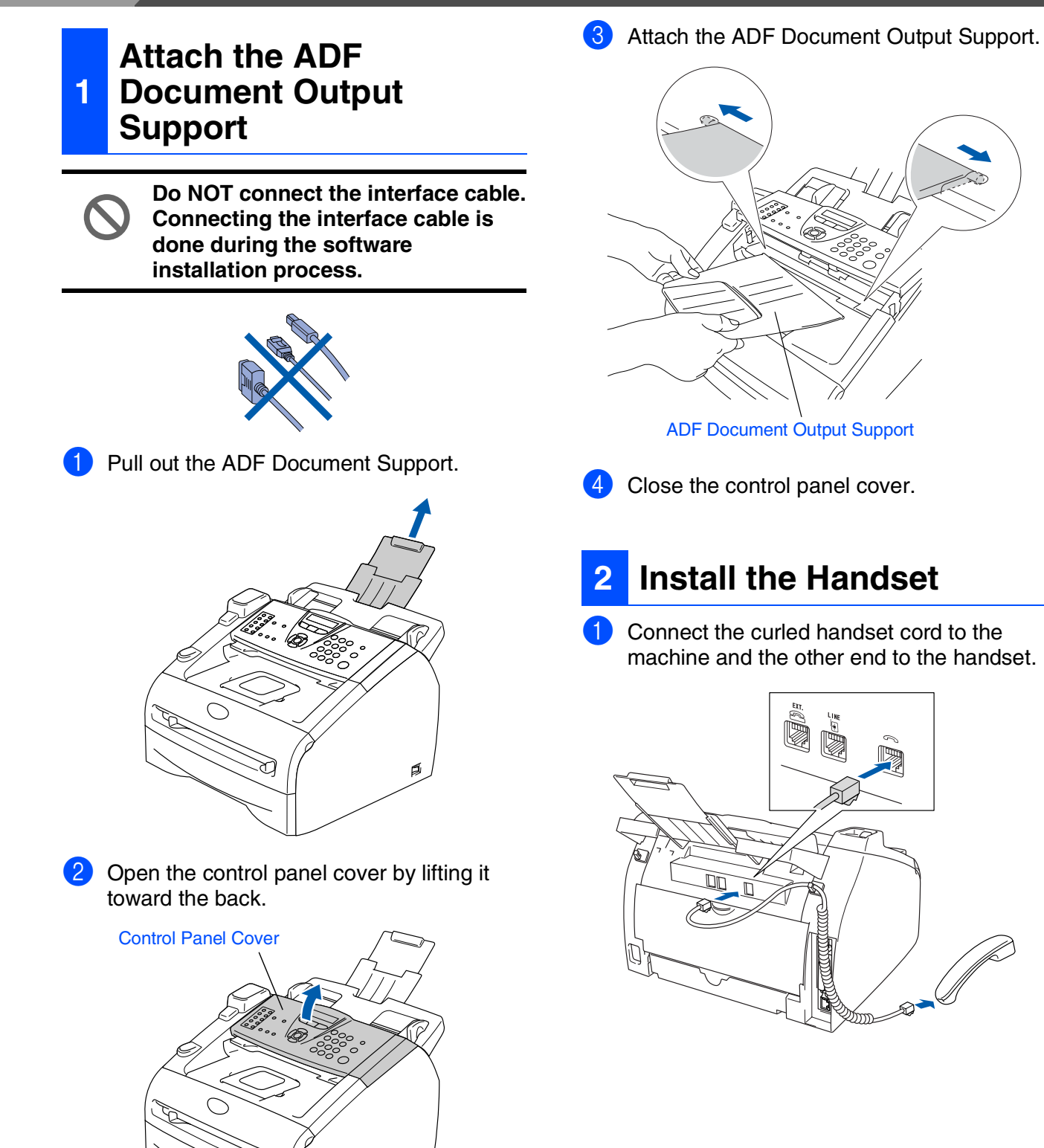

<span id="page-6-0"></span>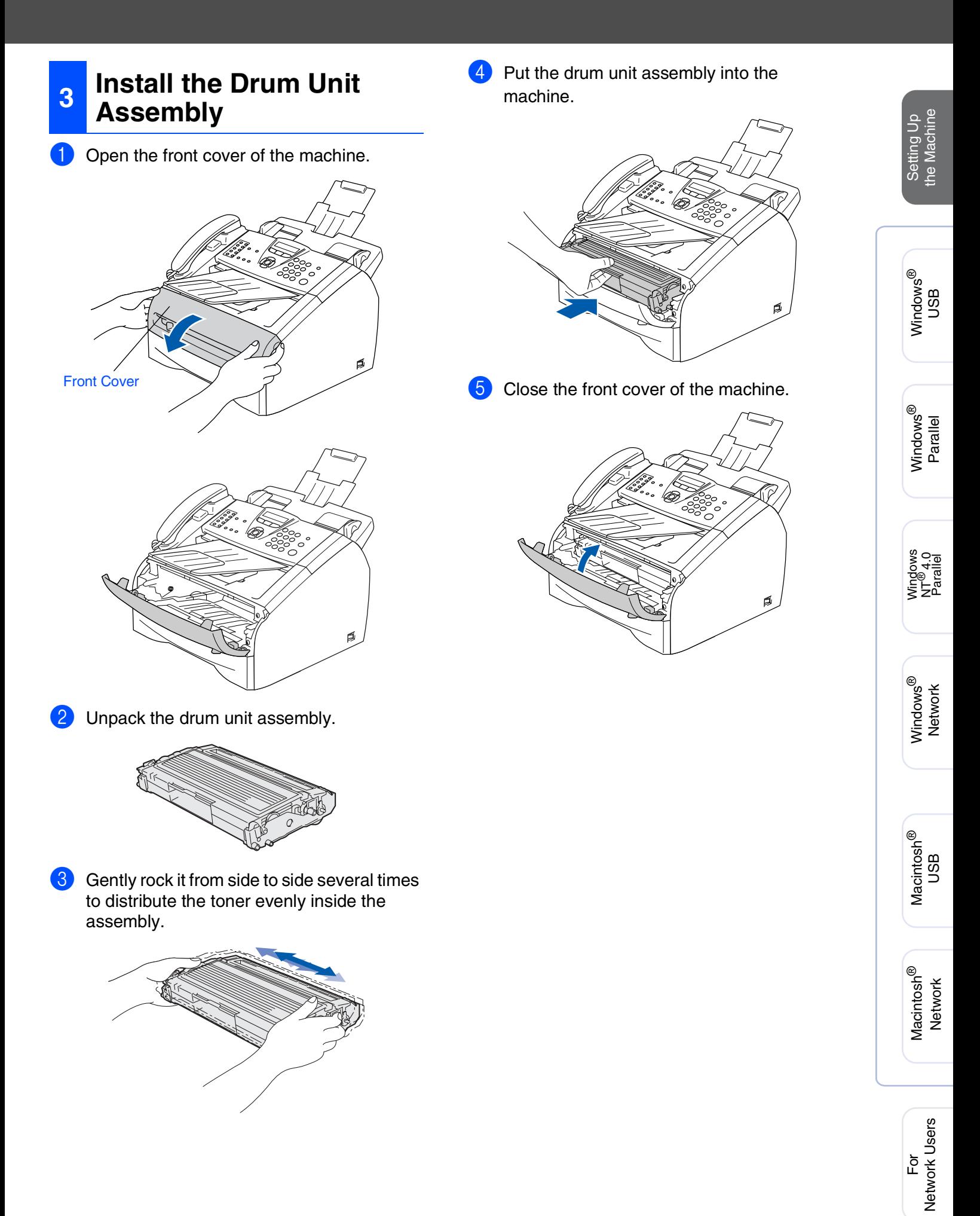

# **Step 1 Setting Up the Machine**

<span id="page-7-0"></span>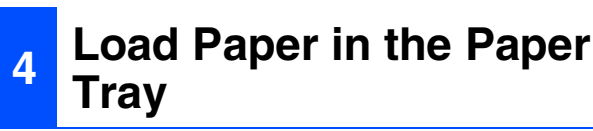

Pull the paper tray completely out of the machine.

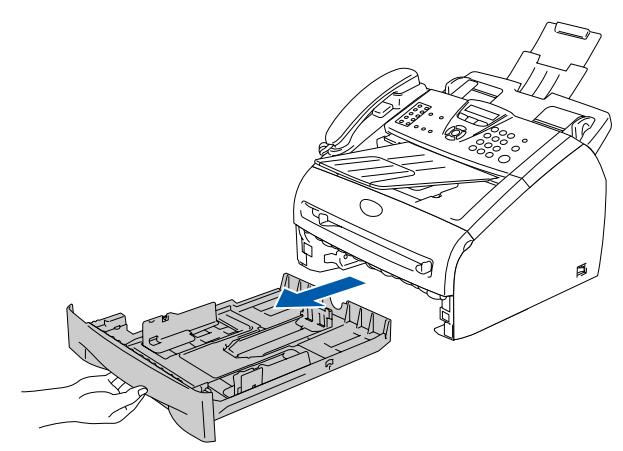

While pressing the paper guide release lever, slide the adjusters to fit the paper size. Check that the guides are firmly in the slots.

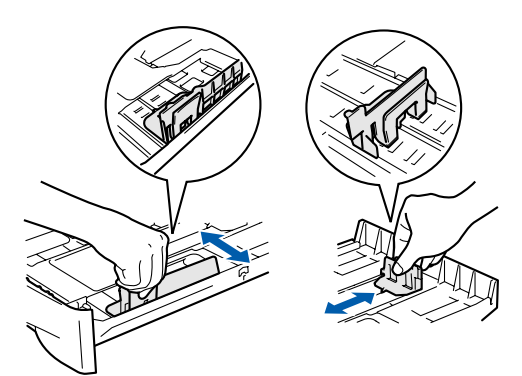

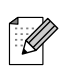

*For Legal size paper, press in the inside latches and pull out the back of the paper tray.*

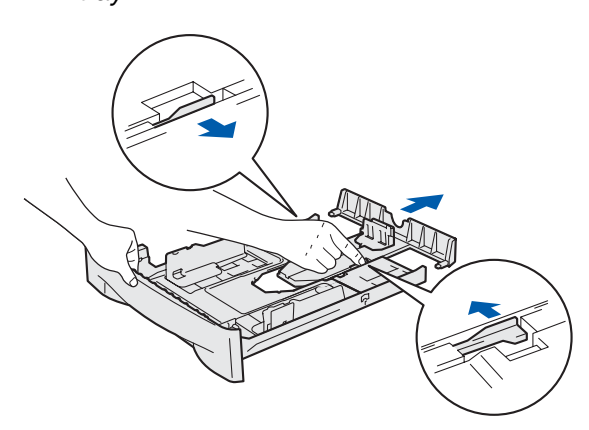

**3** Fan the stack of paper well to avoid paper jams and misfeeds.

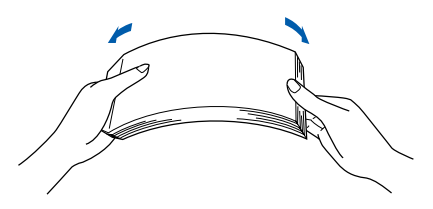

 $\left(4\right)$  Put paper in the paper tray. Check that the paper is flat in the tray and below the maximum paper mark.

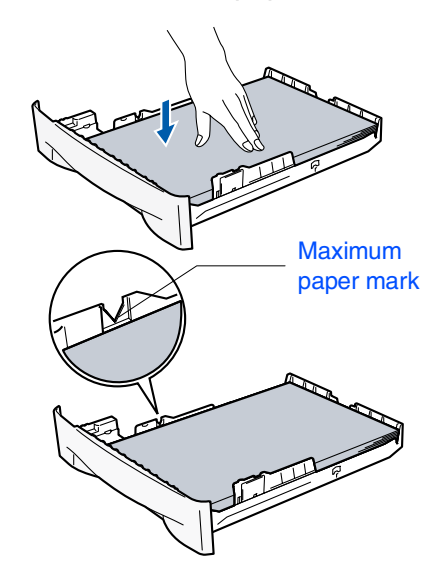

5 Put the paper tray firmly back into the machine and unfold the output paper tray support flap before you use the machine.

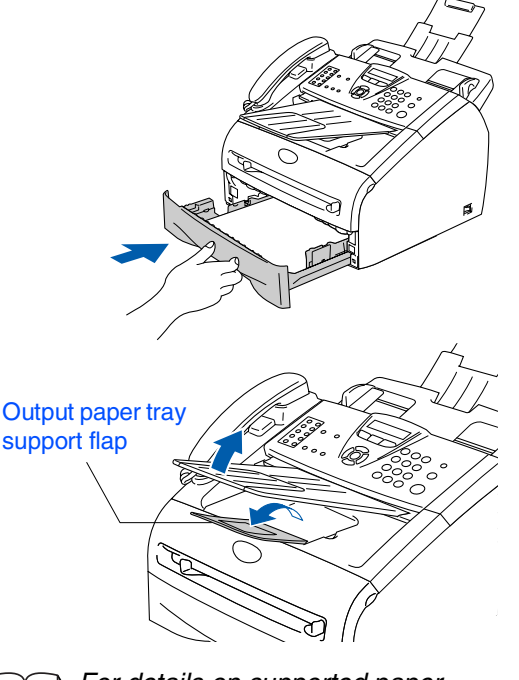

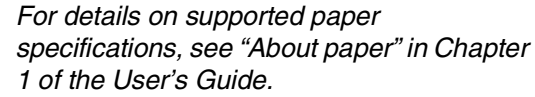

## <span id="page-8-0"></span>**<sup>5</sup> Install the Power Cord and Phone Line**

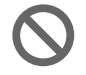

### **Do not connect the Parallel or USB cable yet.**

Make sure that the power switch is off. Connect the AC power cord to the machine.

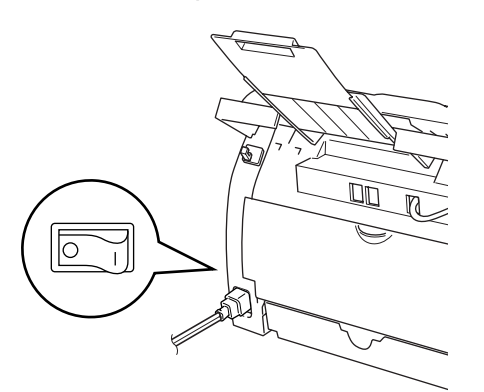

2 Plug the AC power cord into an AC outlet. Turn the power switch on.

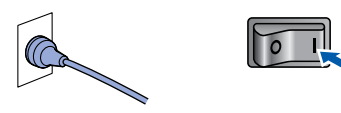

3 Connect one end of the telephone line cord to the jack on the machine marked **LINE** and the other end to a modular wall jack.

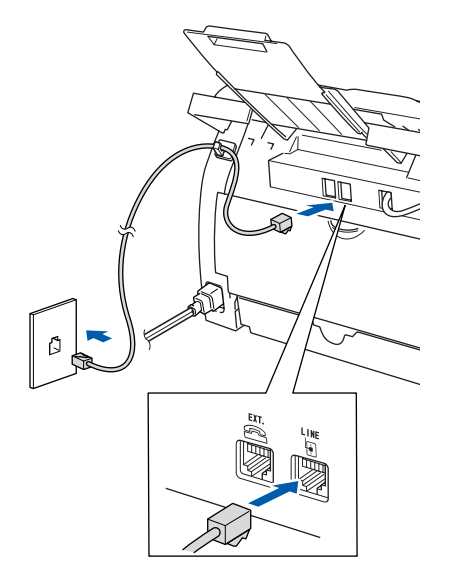

## *Warning*

- *The machine must be grounded using a 3-prong plug.*
- *Since the machine is grounded through the power outlet, you can protect yourself from potentially hazardous electrical conditions on the telephone network by keeping the power cord connected to your machine when you connect it to a telephone line. Similarly, you can protect yourself when you want to move your machine by disconnecting the telephone line first and then the power cord.*

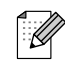

*If you are sharing one phone line with an external telephone, connect it as shown below.*

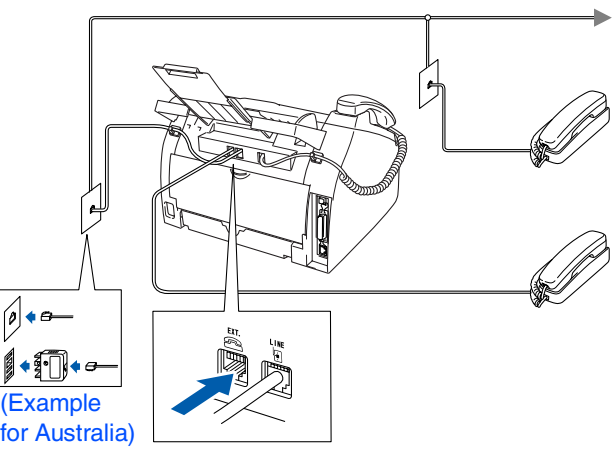

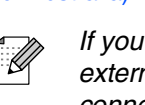

*If you are sharing one phone line with an external telephone answering device, connect it as shown below.*

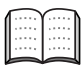

*Please set the receive mode to External TAD.*

*For more details, see "Connecting an external telephone answering device (TAD)" in the Appendix of the User's Guide.*

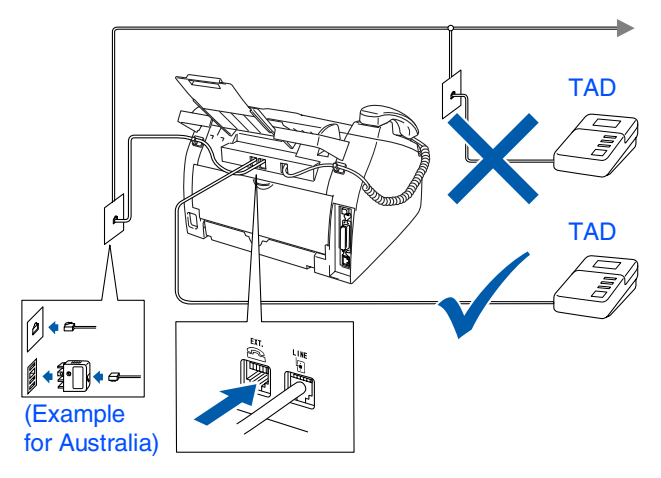

# **Step 1 Setting Up the Machine**

<span id="page-9-1"></span><span id="page-9-0"></span>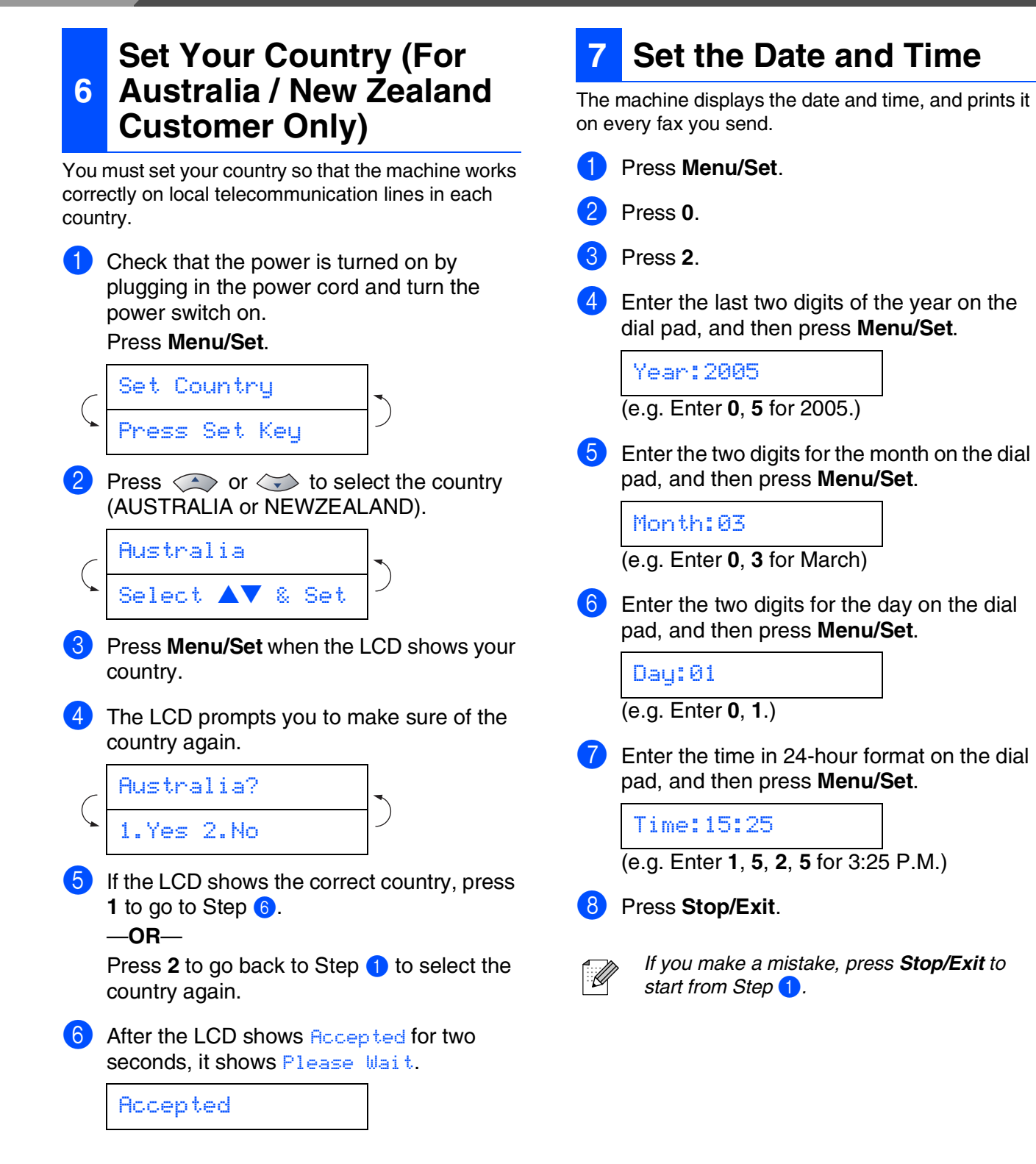

## <span id="page-10-0"></span>**8 Set your Station ID**

7 Press **Stop/Exit**.

You should store your name and fax number to be printed on all fax pages that you send.

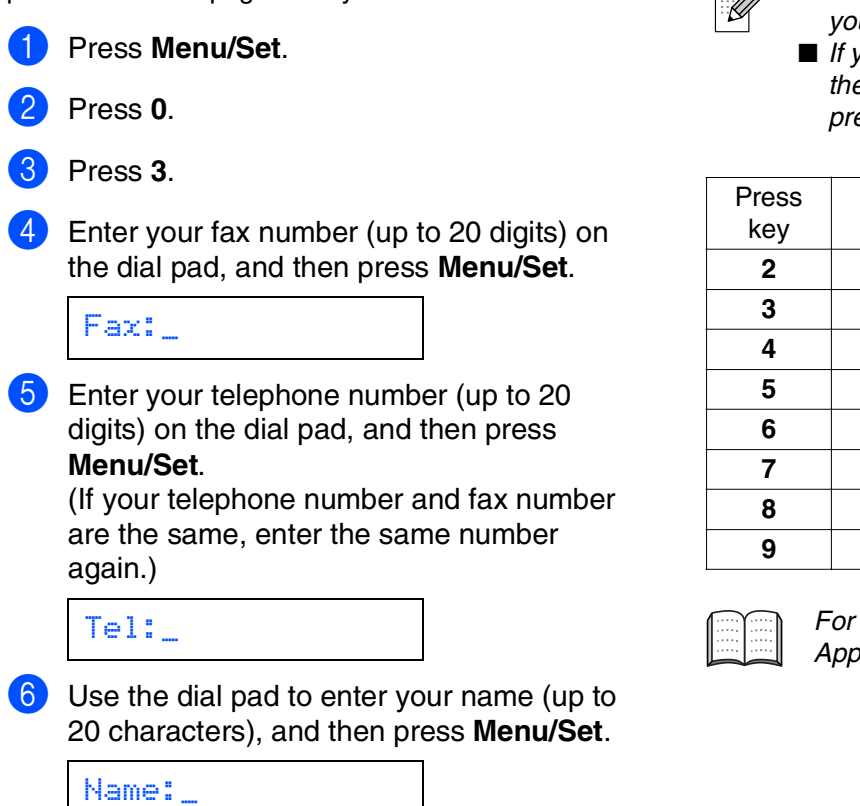

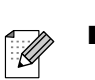

- *Refer to the following chart for entering your name.*
- *If you need to enter a character that is on the same key as the previous character, press to move the cursor to the right.*

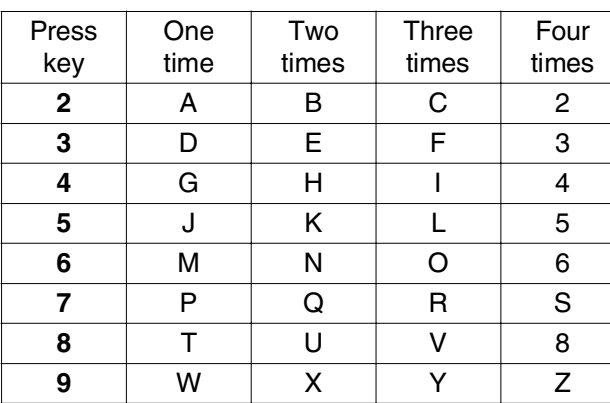

*For more details, see "Entering Text" in Appendix B of the User's Guide.*

Windows

g<br>DSD

®

Macintosh g<br>DSD

®

Macintosh acintosh<sup>®</sup><br>Network

# **Step 1 Setting Up the Machine**

## <span id="page-11-0"></span>**9 Select a Receive Mode**

There are four possible receive modes: Fax Only, Fax/Tel, Manual and External TAD.

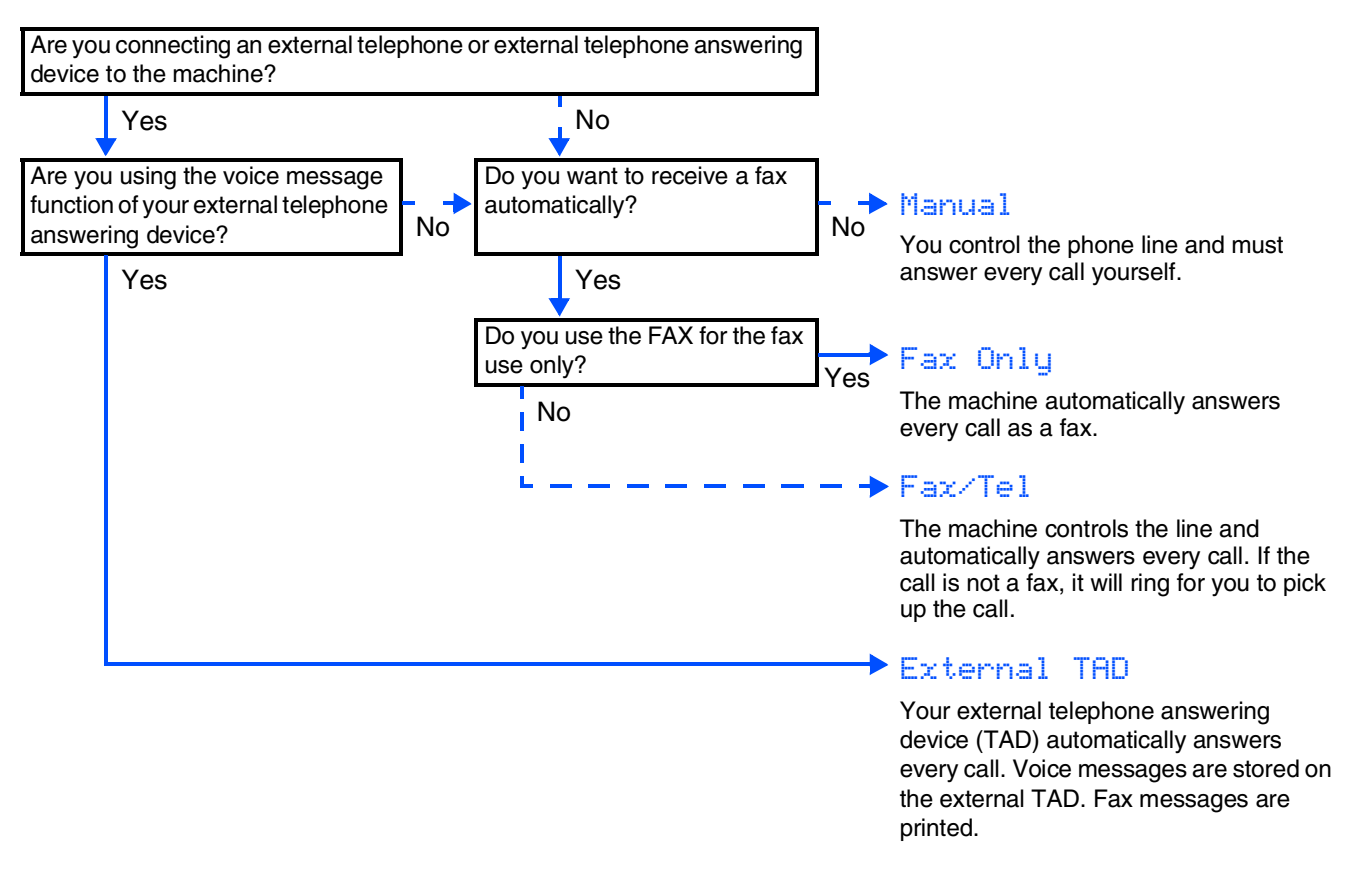

Choose the Receive Mode which best suits your needs.

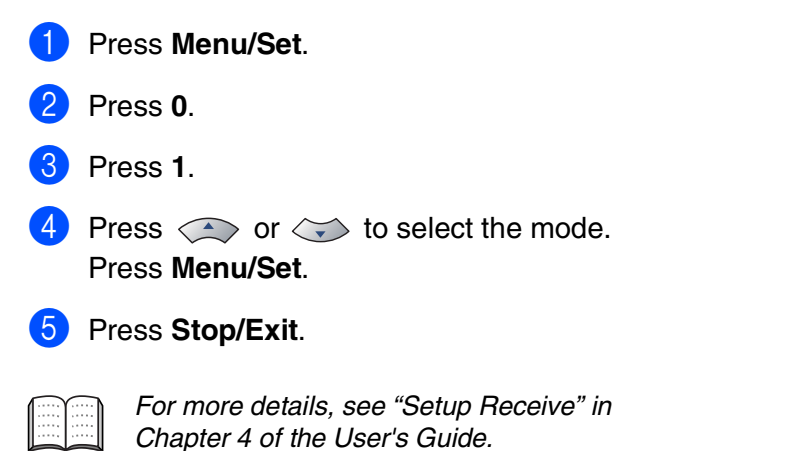

<span id="page-12-0"></span>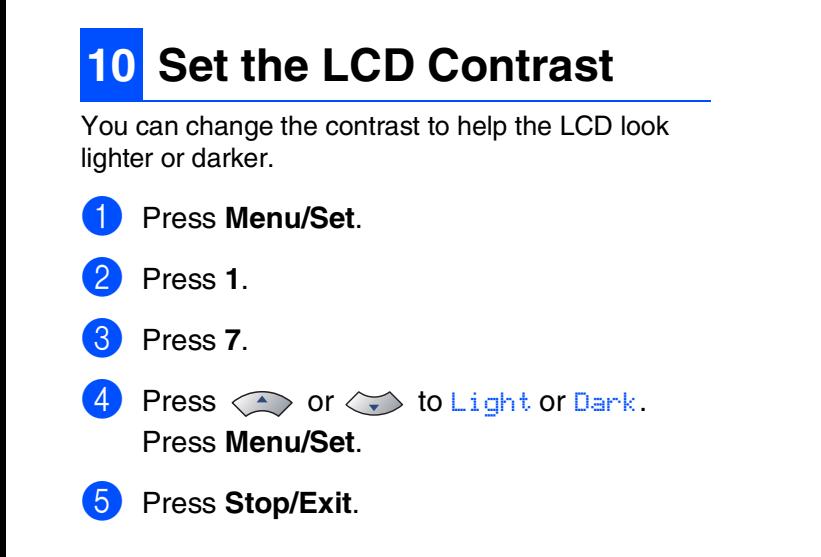

Setting Up<br>the Machine the Machine

5<br>Z

Windows® Parallel

®

**Go to Next page to install the drivers & software**

**Installing the Drivers & Software Step 2**

## <span id="page-13-1"></span><span id="page-13-0"></span>**Supplied CD-ROM "MFL-Pro Suite"**

The CD-ROM includes the following items:

## Windows®

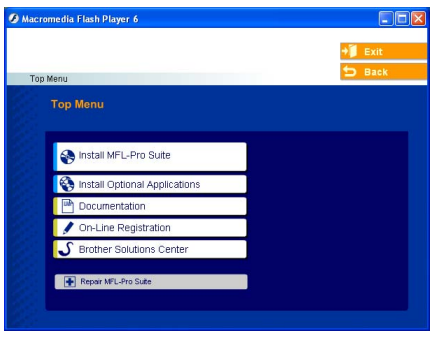

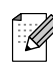

*MFL-Pro Suite includes Printer Driver, Scanner Driver, ScanSoft*® *PaperPort*® *9.0SE, ScanSoft*® *OmniPage*® *and True Type*® *fonts. PaperPort*® *9.0SE is a document management application for viewing scanned documents. ScanSoft*® *OmniPage*®*, which is integrated into PaperPort*® *9.0SE, is an OCR application that converts an image into text and inserts it into your default word processor.*

## Macintosh $\mathbb{R}$

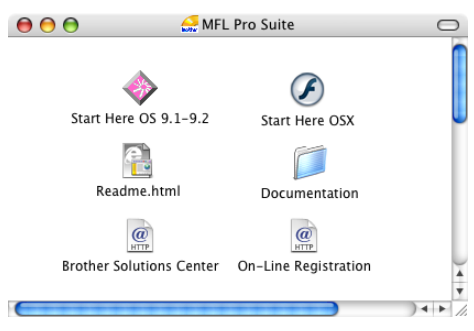

*\* <sup>1</sup> The User's Guide on the CD-ROM includes the Software and Network User's Guide for features available when connected to a computer (e.g. Printing and scanning).*

### **Install MFL-Pro Suite**

You can install the MFL-Pro Suite and multifunction drivers.

### **Install Optional Applications**

You can install additional MFL-Pro Suite software utilities.

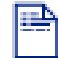

### **Documentation\***<sup>1</sup>

View the User's Guide and other documentation in PDF format (Viewer included).

## **On-Line Registration**

You will be pointed to the Brother Product Registration Web page for quick registration of your machine.

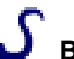

### **Brother Solutions Center**

Brother contact information and web site links offering the latest news and support information.

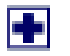

### **Repair MFL-Pro Suite**

If you experience errors while installing the MFL-Pro Suite, you can use this function to automatically repair and re-install the software.

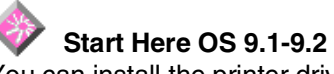

You can install the printer driver, scanner driver and Presto!<sup>®</sup> PageManager<sup>®</sup> for Mac OS<sup>®</sup> 9.1 - 9.2.

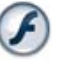

### **Start Here OSX**

You can install the printer driver, scanner driver, remote setup program and Presto!® PageManager® for Mac OS $^{\circledR}$  10.2.4 or greater.

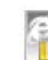

### **Readme.html**

You can get important information and troubleshooting tips.

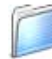

### **Documentation\***<sup>1</sup>

View the User's Guide and other documentation in PDF format.

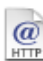

### **Brother Solutions Center**

You can access the Brother Solutions Center, a Web site offering information about your Brother product including FAQs, User's Guides, Driver updates and Tips for using your machine.

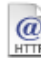

### **On-Line Registration**

You will be pointed to the Brother Product Registration Web Page for quick registration of your machine.

## **Installing the Drivers & Software Step 2**

Follow the instructions on this page for your operating system and interface cable. For the latest drivers and to find the best solution for your problem or question, access the Brother Solutions Center directly from the driver or go to **<http://solutions.brother.com>**

Windows®

Macintosh<sup>®</sup>

g<br>DSD

Parallel

g<br>DSD

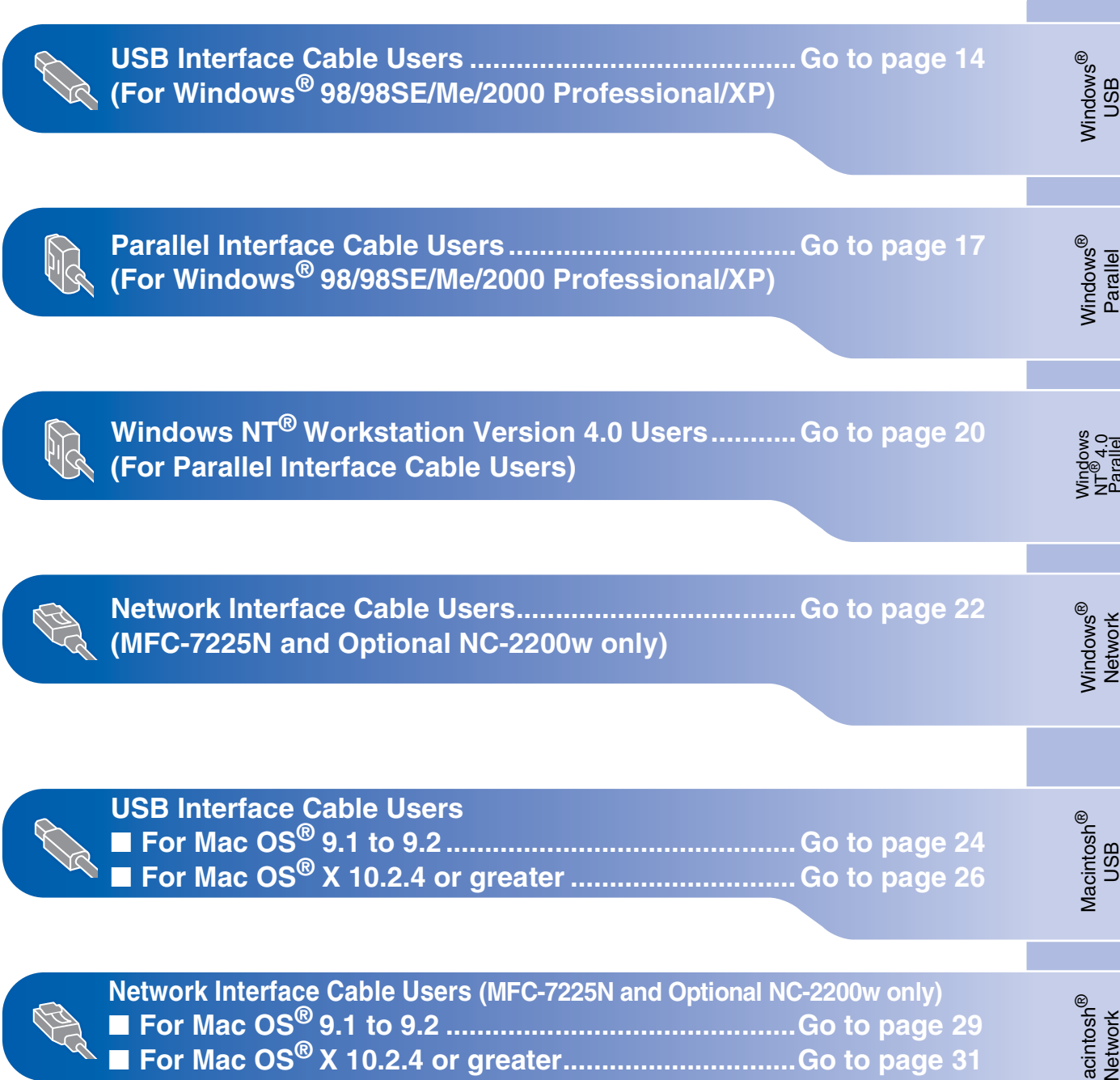

■ **For Mac OS[® 9.1 to 9.2 .............................................Go to page 29](#page-30-0)** ■ **For Mac OS[® X 10.2.4 or greater..............................Go to page 31](#page-32-0)**

**[For Network Users ....................................................... Go to page 34](#page-35-1)**

Macintosh

### **Installing the Drivers & Software Step 2**

## <span id="page-15-2"></span><span id="page-15-1"></span><span id="page-15-0"></span>**For USB Interface Cable Users (For Windows® 98/98SE/Me/2000 Professional/XP)**

## **Make sure that you have completed the instructions from Step 1 ["Setting Up](#page-5-0)  [the Machine"](#page-5-0) on [pages 4 - 11.](#page-5-0)**

- *Uninstall any other version of MFC software, any scanning and faxing software and any GDI printer drivers as they might cause conflicts with new software.*
	- *Close all applications and TRS's, running before installing the MFL-Pro Suite.*
- **1** Turn off and unplug the machine from the AC outlet and disconnect it from your computer, if you already connected an interface cable.

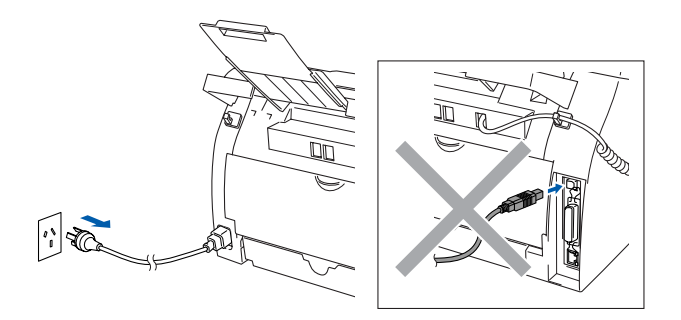

Turn on your computer. (For Windows® 2000 Professional/XP, you must be logged on with Administrator rights.)

Insert the supplied CD-ROM for Windows<sup>®</sup> into your CD-ROM drive. If the model name screen appears, select your machine. If the language screen appears, select your language.

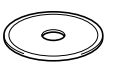

The CD-ROM main menu will appear. Click **Install MFL-Pro Suite**.

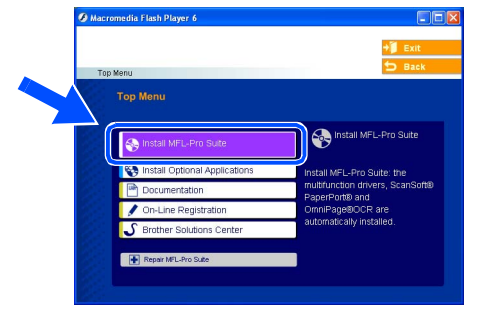

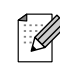

*If this window does not appear, use Windows® Explorer to run the setup.exe program from the root directory of the Brother CD-ROM.*

After reading and accepting the ScanSoft<sup>®</sup> PaperPort® 9.0SE License Agreement, click **Yes**.

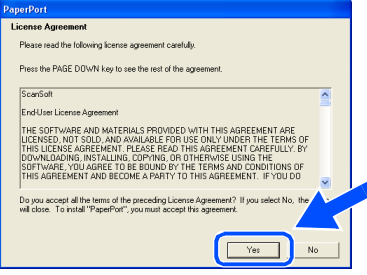

- 6 The installation of PaperPort<sup>®</sup> 9.0SE will automatically start and is followed by the installation of MFL-Pro Suite.
- 7 When the Brother MFL-Pro Suite Software License Agreement window appears, read the agreement, then click **Yes** if you agree to its terms.

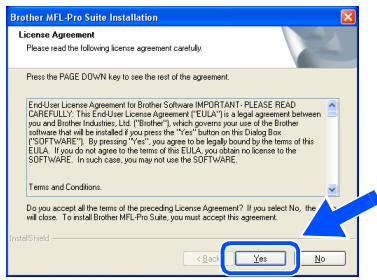

8 Select **Local Connection**, and then click **Next**.

The installation will continue.

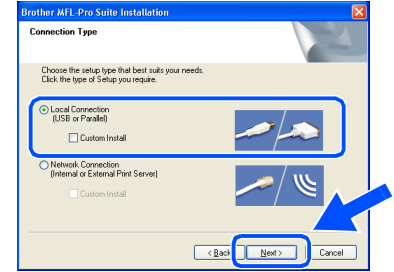

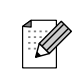

### *(MFC-7225N only)*

*If you want to install the PS driver (Brother's BR-Script Driver), select Custom Install and then follow the on-screen instructions. When the Select Components screen appears, check PS Printer Driver, and then continue following the on-screen instructions.*

Network Users

15

Installing the Drivers & Software Installing the Drivers & Software

9 When this screen appears, connect the USB interface cable to your PC, and then connect it to the machine.

(For Windows® XP)

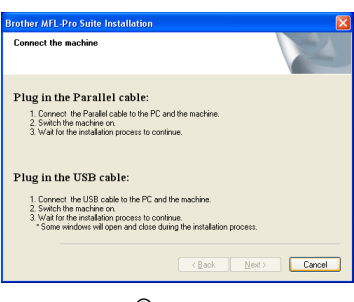

### (For Windows® 98/98SE/Me/2000)

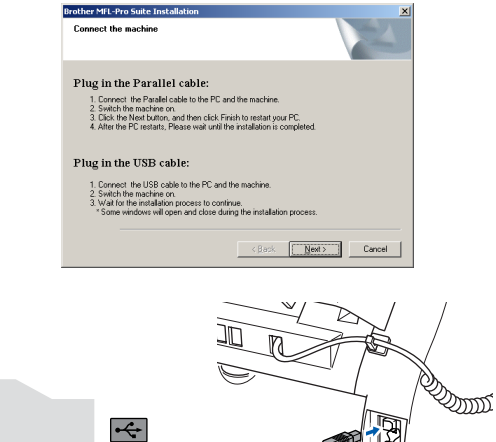

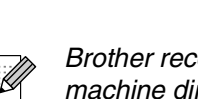

*Brother recommends that you connect the machine directly to your computer.*

**DO NOT connect the machine to a USB port on a keyboard or a nonpowered USB hub.** 

10 Plug in the power cord and turn on the machine.

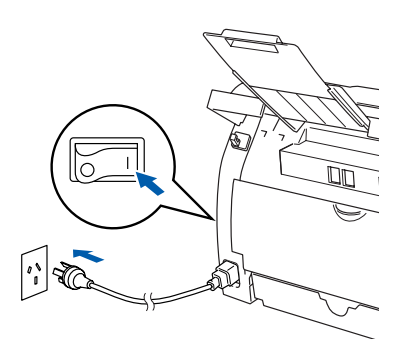

It will take a few seconds for the installation screen to appear.

The installation of the Brother drivers will automatically start. The screens appear one after another. Please wait, it will take a few seconds for all the screens to appear.

**DO NOT try to cancel any of the** 

- **screens during this installation.**
- **10** When the On-Line Registration screen is displayed, make your selection and follow the on-screen instructions.

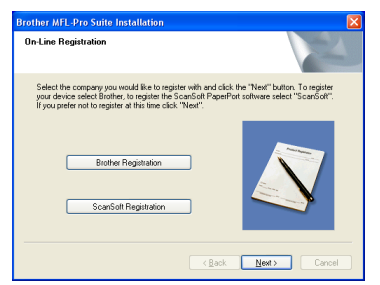

**Continued ...**

## **For USB Interface Cable Users (For Windows® 98/98SE/Me/2000 Professional/XP)**

**12** Click Finish to restart your computer. (After restarting the computer, for Windows® 2000 Professional/XP, you must be logged on with Administrator rights.)

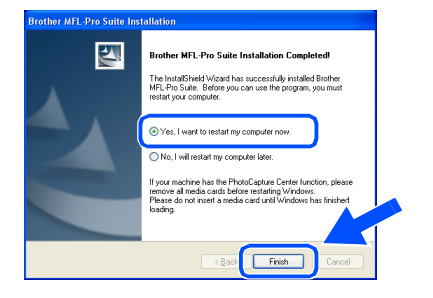

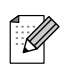

*If the installation is unsuccessful, try installing again using Repair MFL-Pro Suite from the CD-ROM main menu. Select Repair MFL-Pro Suite and follow the instructions on the screen.*

**The MFL-Pro Suite, Brother Printer Driver and Scanner driver have been installed and the installation is now complete.**

<span id="page-18-2"></span><span id="page-18-1"></span><span id="page-18-0"></span>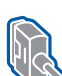

## **For Parallel Interface Cable Users (For Windows® 98/98SE/Me/2000 Professional/XP)**

## **Make sure that you have completed the instructions from Step 1 "[Setting Up](#page-5-0)  [the Machine"](#page-5-0) on [pages 4 - 11.](#page-5-0)**

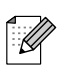

- *Uninstall any other version of MFC software, any scanning and faxing software and any GDI printer drivers as they might cause conflicts with new software.*
- *Close all applications and TRS's, running before installing the MFL-Pro Suite.*
- **1** Turn off and unplug the machine from the AC outlet and disconnect it from your computer, if you already connected an interface cable.

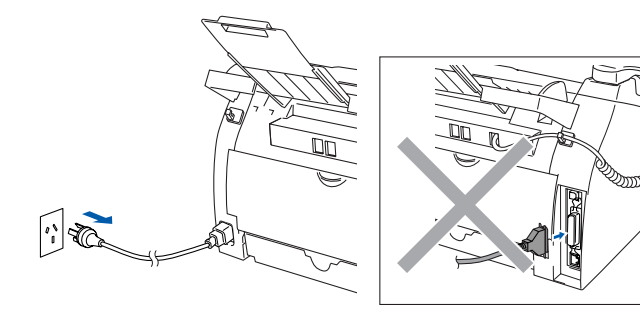

- Turn on your computer. (For Windows® 2000 Professional/XP, you must be logged on with Administrator rights.)
- Insert the supplied CD-ROM for Windows<sup>®</sup> into your CD-ROM drive. If the model name screen appears, select your machine. If the language screen appears, select your language.

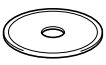

4 The CD-ROM main menu will appear. Click **Install MFL-Pro Suite**.

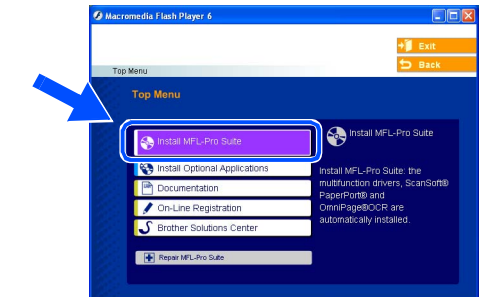

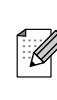

*If this window does not appear, use Windows® Explorer to run the setup.exe program from the root directory of the Brother CD-ROM.*

5 After reading and accepting the ScanSoft<sup>®</sup> PaperPort® 9.0SE License Agreement, click **Yes**.

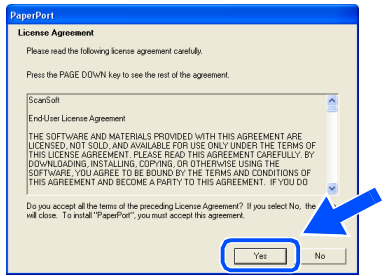

6 The installation of PaperPort<sup>®</sup> 9.0SE will automatically start and is followed by the installation of MFL-Pro Suite.

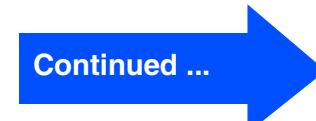

## **For Parallel Interface Cable Users (For Windows® 98/98SE/Me/2000 Professional/XP)**

**7** When the Brother MFL-Pro Suite Software License Agreement window appears, read the agreement, then click **Yes** if you agree to its terms.

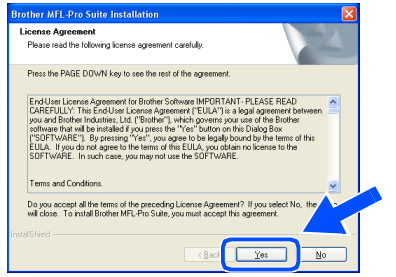

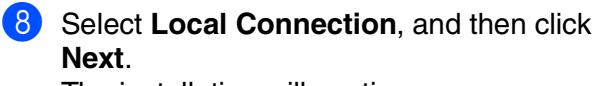

The installation will continue.

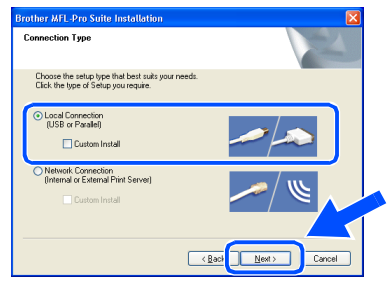

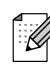

### *(MFC-7225N only)*

*If you want to install the PS driver (Brother's BR-Script Driver), select Custom Install and then follow the on-screen instructions. When the Select Components screen appears, check PS Printer Driver, and then continue following the on-screen instructions.*

9 When this screen appears, connect the parallel interface cable to your PC, and then connect it to the machine.

(For Windows® XP)

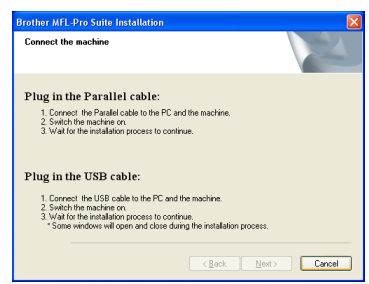

### (For Windows® 98/98SE/Me/2000)

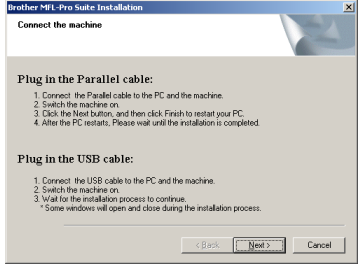

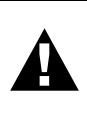

**DO NOT plug in the power cord before connecting the parallel interface cable. It may cause damage to your machine.**

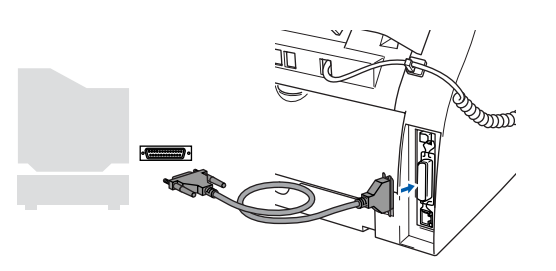

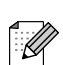

*Brother recommends that you connect the machine directly to your computer.*

ة<br>Ш Network Users

**Jetwork Users** 

nstalling the Drivers & Software Installing the Drivers & Software

0 Plug in the power cord and turn on the machine.

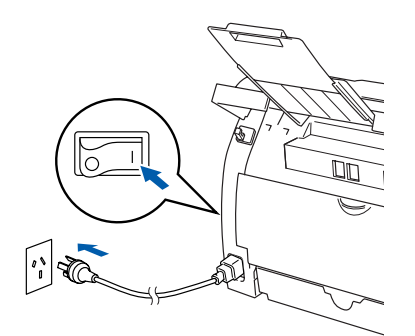

**1** For Windows<sup>®</sup> 98/98SE/Me/2000 Professional users, click **Next**.

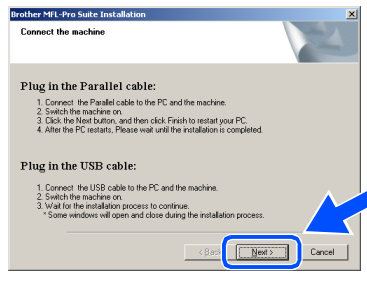

For Windows® XP users, wait for a while since the installation of the Brother drivers will automatically start. The screens appear one after another.

### **DO NOT try to cancel any of the screens during this installation.**

**12** When the On-Line Registration screen is displayed, make your selection and follow the on-screen instructions.

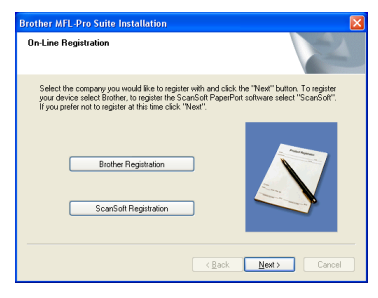

**13** When the following screen appears, click **Finish** and wait as the PC restarts Windows<sup>®</sup> and continues the installation.

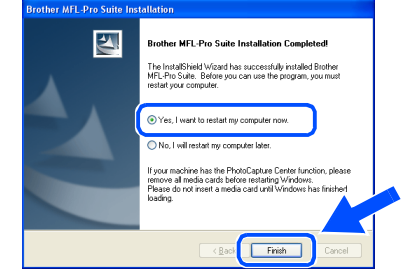

- $\left( 4 \right)$  After the computer restarts, the installation of the Brother drivers will automatically start. Follow the instructions on the screen. (For Windows® 2000 Professional/XP, you must be logged on with Administrator rights.)
- **E** For Windows<sup>®</sup> 2000 Professional users, if the **Digital Signature Not Found** dialog boxes appear, click **Yes** to install the drivers.

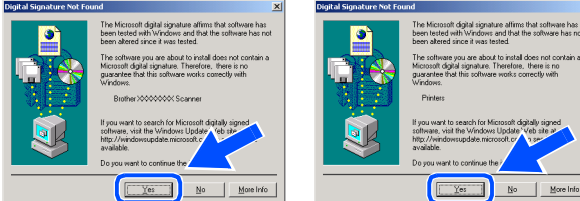

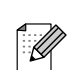

*If the installation is unsuccessful, try installing again using Repair MFL-Pro Suite from the CD-ROM main menu.* 

*Select Repair MFL-Pro Suite and follow the instructions on the screen.*

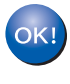

**The MFL-Pro Suite, Printer driver and Scanner driver have been installed and the installation is now complete.**

## <span id="page-21-1"></span><span id="page-21-0"></span>**For Windows NT® Workstation Version 4.0 Users**

### **Make sure that you have completed the instructions from Step 1 ["Setting Up](#page-5-0)  [the Machine"](#page-5-0) on [pages 4 - 11.](#page-5-0)**

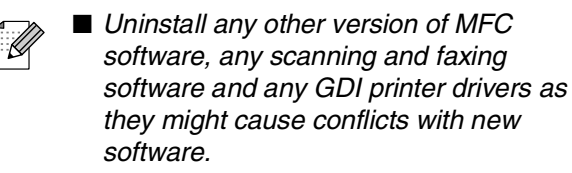

- *Close all applications and TRS's, running before installing the MFL-Pro Suite.*
- **1** Turn off and unplug the machine from the AC outlet.
- 2 Turn on your computer. You must be logged on with Administrator rights.

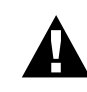

**DO NOT plug in the power cord before connecting the parallel interface cable. It may cause damage to your machine.** 

**3** Connect the parallel interface cable to your computer, and then connect it to the machine.

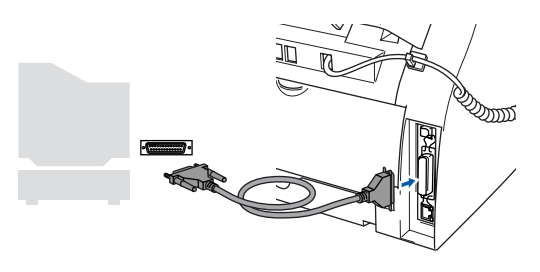

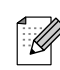

*Brother recommends that you connect the machine directly to your computer.*

Plug in the power cord and turn on the machine.

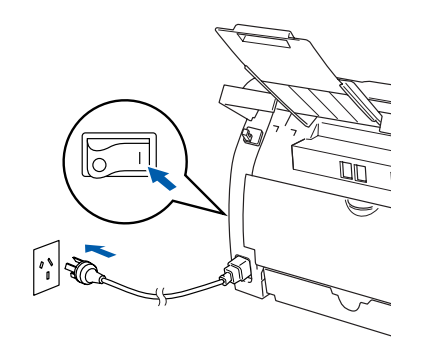

**5** Insert the Supplied CD-ROM for Windows<sup>®</sup> into your CD-ROM drive. If the model name screen appears, select your machine. If the language screen appears, select your language.

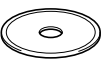

The CD-ROM main menu will appear. Click **Install MFL-Pro Suite**.

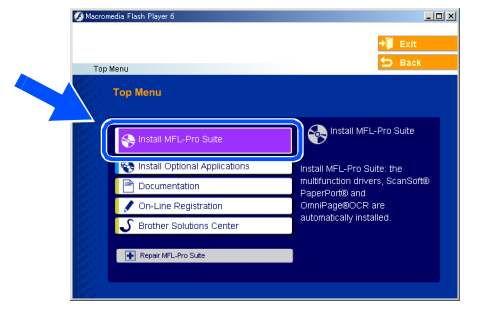

 $\mathscr{U}$ 

*If this window does not appear, use Windows® Explorer to run the setup.exe program from the root directory of the Brother CD-ROM.*

After reading and accepting the ScanSoft<sup>®</sup> PaperPort® 9.0SE License Agreement, click **Yes**.

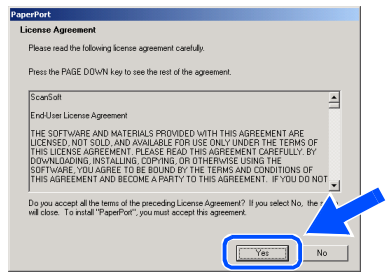

8 The installation of PaperPort<sup>®</sup> 9.0SE will automatically start and is followed by the installation of MFL-Pro Suite.

**9** When the Brother MFL-Pro Suite Software License Agreement window appears, read the agreement, then click **Yes** if you agree to its terms.

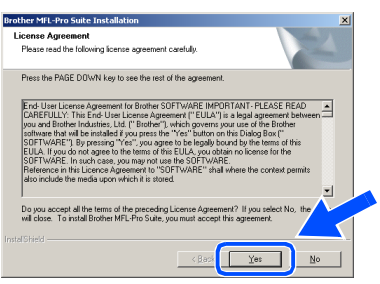

**10** Select **Local Connection**, and then click **Next**.

The installation will continue.

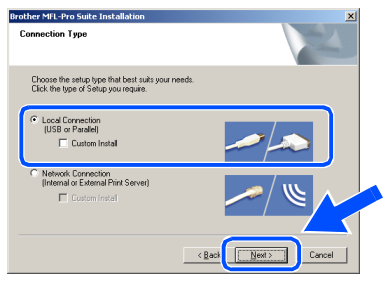

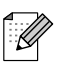

*(MFC-7225N only)*

*If you want to install the PS driver (Brother's BR-Script Driver), select Custom Install and then follow the on-screen instructions. When the Select Components screen appears, check PS Printer Driver, and then continue following the on-screen instructions.*

**11** When the On-Line Registration screen is displayed, make your selection and follow the on-screen instructions.

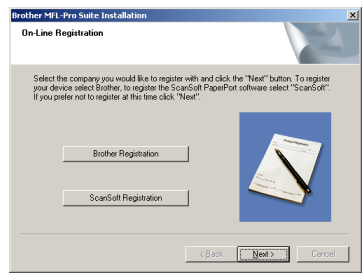

**12** When the following screen appears, click **Finish** and wait as the PC restarts Windows<sup>®</sup> and continues the installation. (You must be logged on with Administrator rights.)

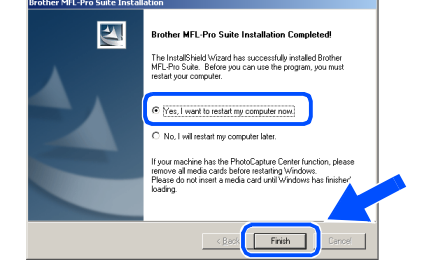

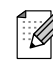

 $OKI$ 

*If the installation is unsuccessful, try installing again using Repair MFL-Pro Suite from the CD-ROM main menu. Select Repair MFL-Pro Suite and follow the* 

**The MFL-Pro Suite, Printer driver and Scanner driver have been installed and**  *instructions on the screen.*

**the installation is now complete.**

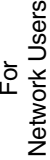

ၑၟ

## <span id="page-23-2"></span><span id="page-23-1"></span><span id="page-23-0"></span>**For Network Interface Cable Users (MFC-7225N and Optional NC-2200w only) (For Windows® 98/98SE/Me/NT/2000 Professional/XP)**

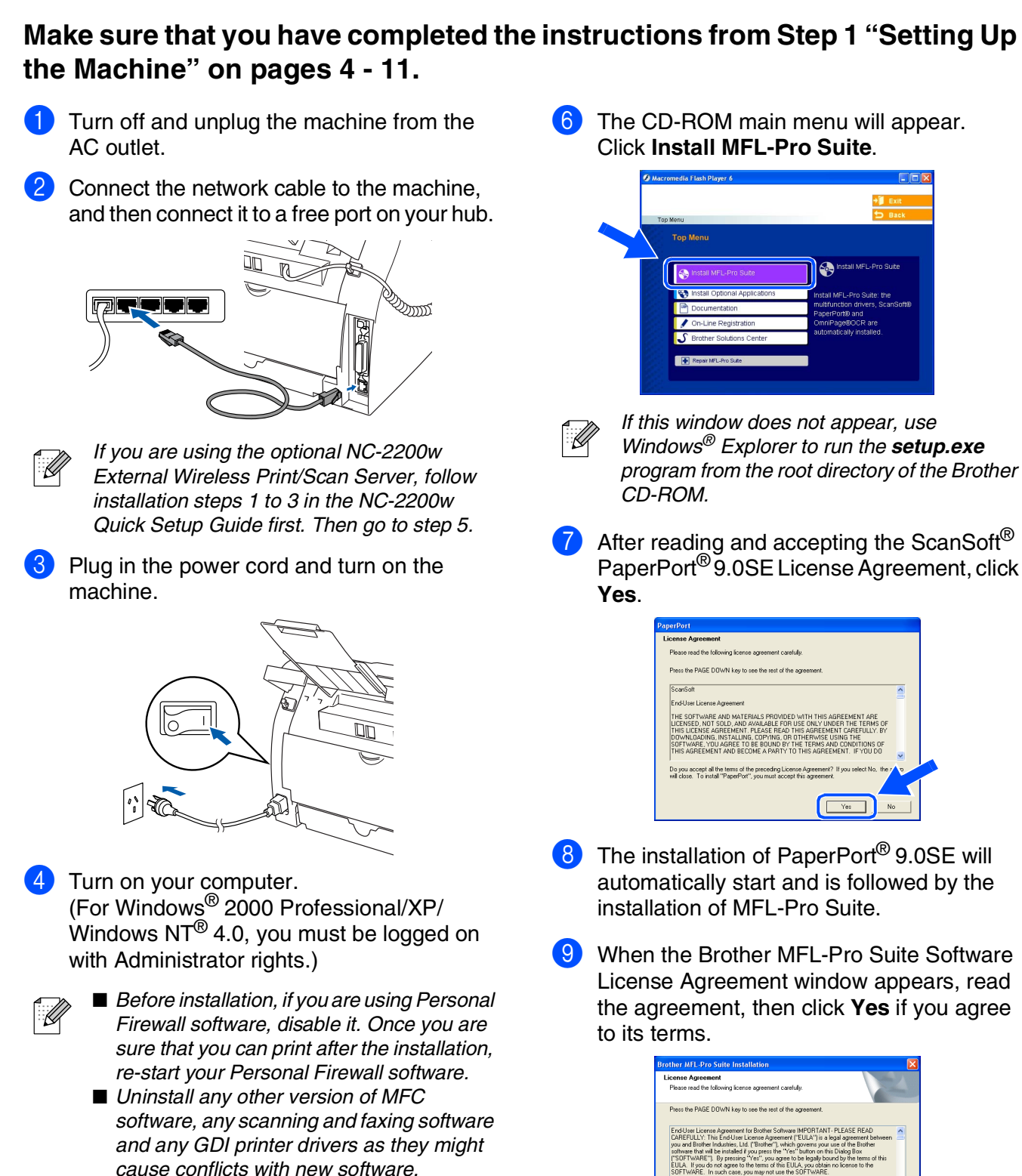

Do you accept all the terms of the preceding L<br>will close. To install Brother MFL-Pro Suite, yo

 $\frac{1}{\sqrt{2}}$ 

■ *Close all applications and TRS's, running before installing the MFL-Pro Suite.*

 $\overline{5}$  Insert the supplied CD-ROM for Windows<sup>®</sup> into your CD-ROM drive. If the model name screen appears, select your machine. If the language screen appears, select your language.

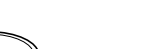

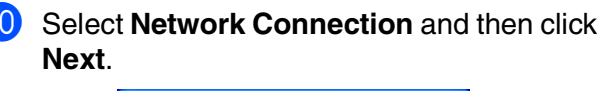

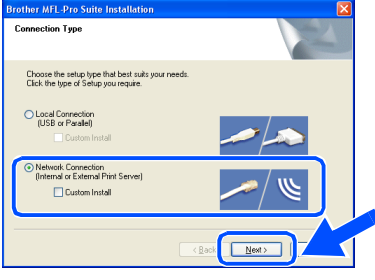

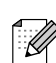

*(MFC-7225N only)*

*If you want to install the PS driver (Brother's BR-Script Driver), select Custom Install and then follow the on-screen instructions. When the Select Components screen appears, check PS Printer Driver, and then continue following the on-screen instructions.*

**AD** The installation of the Brother drivers will automatically start. The installation screens appear one after another. Please wait, it will take a few seconds for all the screens to appear.

> **DO NOT try to cancel any of the screens during this installation.**

**B** If the machine is configured for your network, select your machine from the list and then click **Next**.

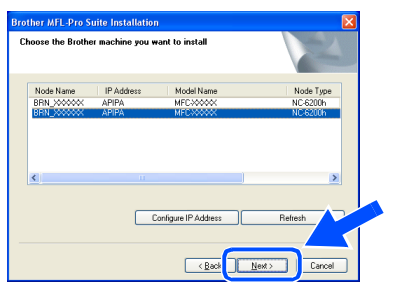

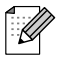

*This window will not appear if there is only one of this Brother model connected on the network, it will be selected automatically.*

C If the machine is not yet configured for use on your network, the following screen appears.

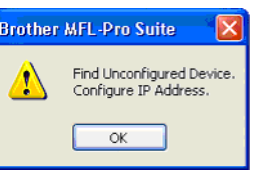

Click **OK**. The **Configure IP Address** window will appear. Enter the IP address information appropriate to your network by following the on-screen instruction.

 $\overline{14}$  When the On-Line Registration screen is displayed, make your selection and follow the on-screen instructions.

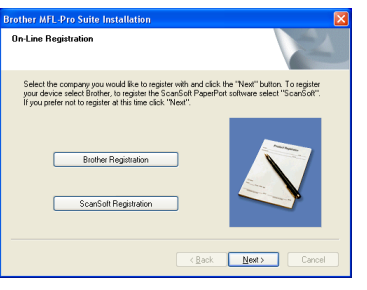

**E** When the following screen appears, click **Finish** and wait as the PC restarts Windows<sup>®</sup> and continues the installation. (For Windows® 2000 Professional/XP/ Windows  $NT^{\circledR}$  4.0, you must be logged on with Administrator rights.)

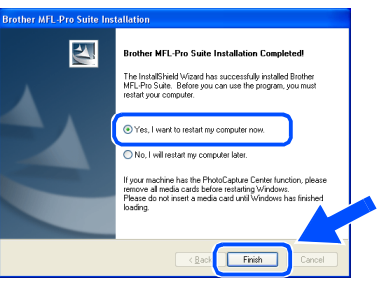

**The MFL-Pro Suite, Network Printer driver, Network Scanner driver have been installed and the installation is now complete.**

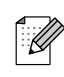

■ *For Network installations, the Repair MFL-Pro Suite selection from the main menu is not supported.*

■ *Network Scanning is not supported in Windows NT® 4.0.*

Network

## <span id="page-25-1"></span>**For USB Interface Cable Users**

## <span id="page-25-0"></span>**For Mac OS® 9.1 to 9.2**

**Make sure that you have completed the instructions from Step 1 ["Setting Up](#page-5-0)  [the Machine"](#page-5-0) on [pages 4 - 11.](#page-5-0)**

**1** Turn off and unplug the machine from the AC outlet and disconnect it from your Macintosh<sup>®</sup>, if you already connected an interface cable.

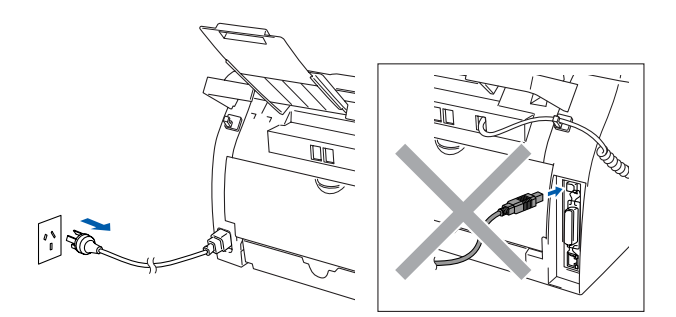

- **2** Turn on your Macintosh<sup>®</sup>.
- $3$  Insert the supplied CD-ROM for Macintosh<sup>®</sup> into your CD-ROM drive.

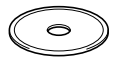

4 Double-click the **Start Here OS 9.1-9.2** icon to install the printer and scanner drivers. If the language screen appears, select your language.

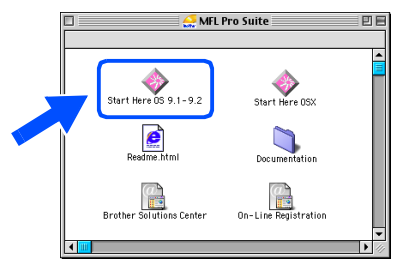

5 Click **MFL-Pro Suite** to install.

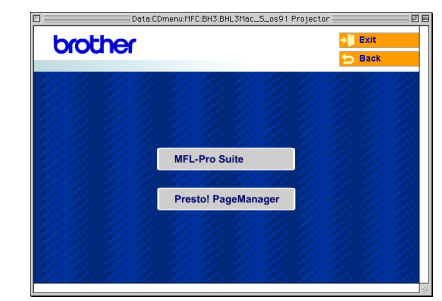

- 6 Follow the on-screen instructions, and restart your Macintosh<sup>®</sup>.
- 7 Connect the USB interface cable to your Macintosh<sup>®</sup>, and then connect it to the machine.

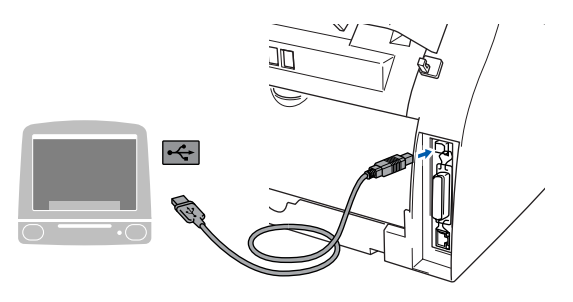

**DO NOT connect the machine to a USB port on a keyboard or a nonpowered USB hub.**

Plug in the power cord and turn on the machine.

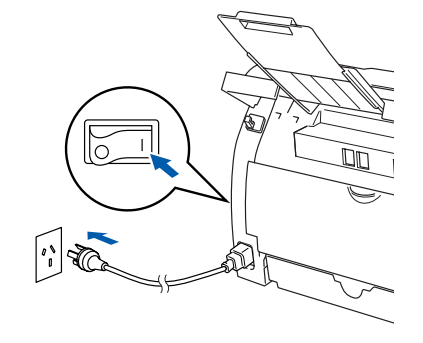

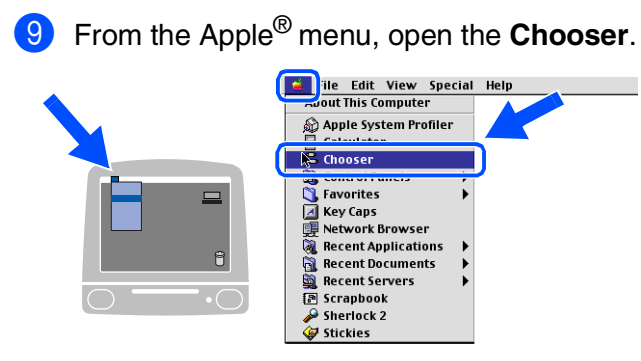

**10** Click the **Brother Laser** icon. On the right side of the **Chooser**, select the machine to which you want to print. Close the **Chooser**.

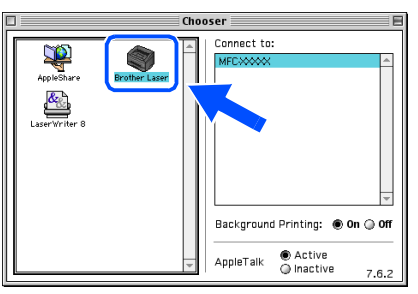

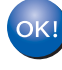

**The MFL-Pro Suite, Printer driver and Scanner driver have been installed.**

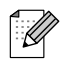

*The ControlCenter2.0 is not supported in Mac OS® 9.x.*

**1** To install Presto!<sup>®</sup> PageManager<sup>®</sup>, click the **Presto! PageManager** icon and follow the on-screen instructions.

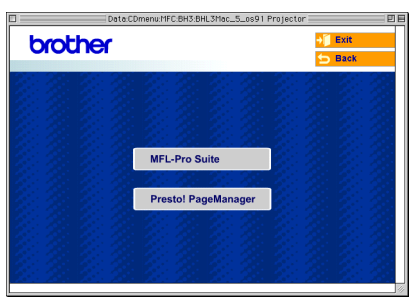

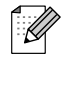

*You can easily scan, share and organize photos and documents using Presto!® PageManager®.*

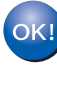

**Presto!® PageManager® has been installed and the installation is now complete.**

## **For USB Interface Cable Users**

## <span id="page-27-0"></span>**For Mac OS® X 10.2.4 or greater**

**Make sure that you have completed the instructions from Step 1 ["Setting Up](#page-5-0)  [the Machine"](#page-5-0) on [pages 4 - 11.](#page-5-0)**

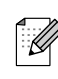

*For Mac OS® X 10.2.0 to 10.2.3 user, please upgrade to Mac OS® X 10.2.4 or greater. (The latest information for Mac OS® X, please visit at: [http://solutions.brother.com\)](http://solutions.brother.com)*

**1** Turn off and unplug the machine from the AC outlet and disconnect it from your Macintosh®, if you already connected an interface cable.

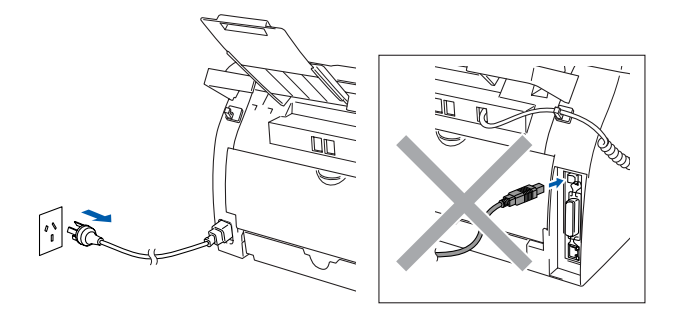

- 2 Turn on your Macintosh<sup>®</sup>.
- Insert the supplied CD-ROM for Macintosh $^{\circledR}$ into your CD-ROM drive.

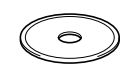

4 Double-click the **Start Here OSX** icon to install the drivers and MFL-Pro Suite. If the language screen appears, select your language.

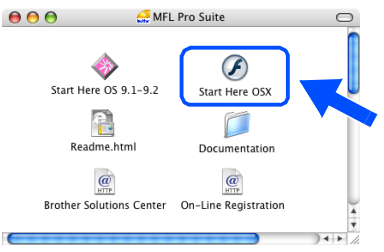

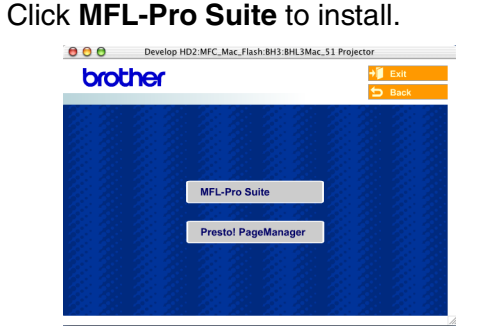

- 6 Follow the on-screen instructions, and restart your Macintosh<sup>®</sup>.
- **7** After the **DeviceSelector** window appears, connect the USB interface cable to your Macintosh<sup>®</sup> and then to the machine.

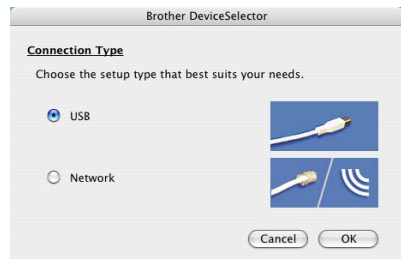

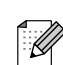

*The DeviceSelector window will not appear if you have connected a USB interface cable to the machine before restarting your Macintosh®or if you are overwriting a previously installed version of the Brother software. If you encounter this problem continue with the installation but skip step 9. You should select your Brother machine from the Model pull-down list in the main screen of ControlCenter2.0.*

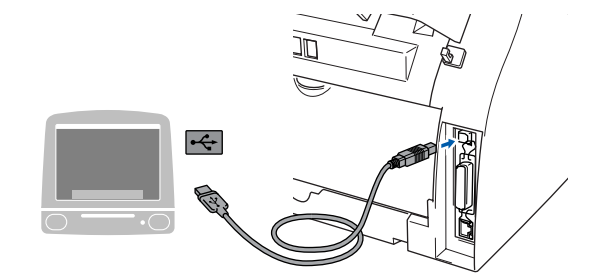

**DO NOT connect the machine to a USB port on a keyboard or a nonpowered USB hub.**

8 Plug in the power cord and turn on the machine.

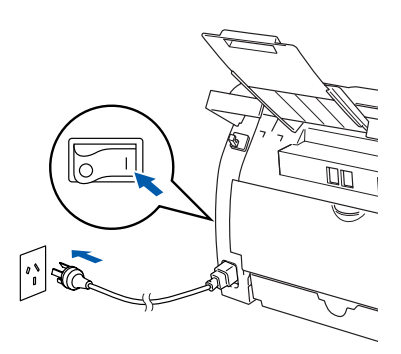

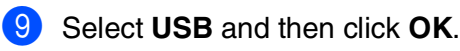

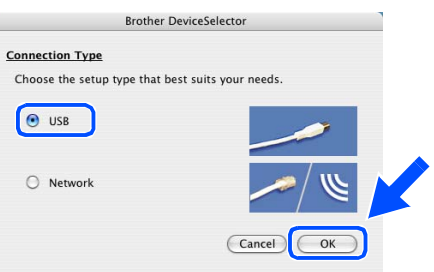

0 Select **Applications** from the **Go** menu.

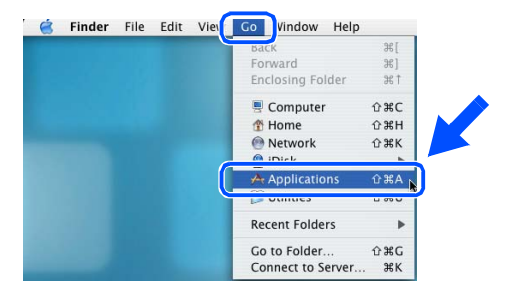

### **1** Open the **Utilities** folder.

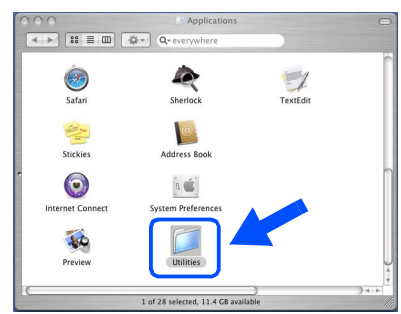

### **12** Open the **Print Setup Utility** icon.

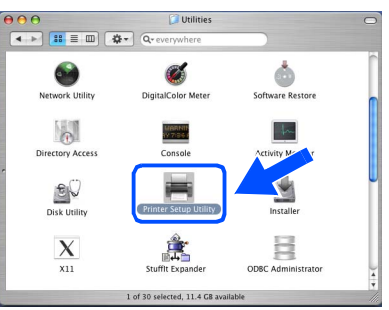

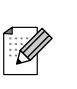

*For Mac OS® X 10.2.x users, open Print Center icon.*

### **B** Click **Add**.

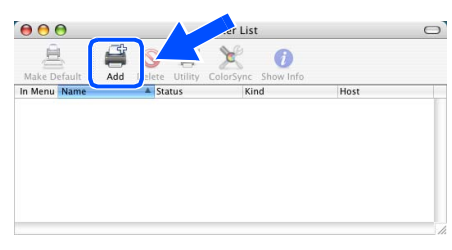

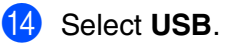

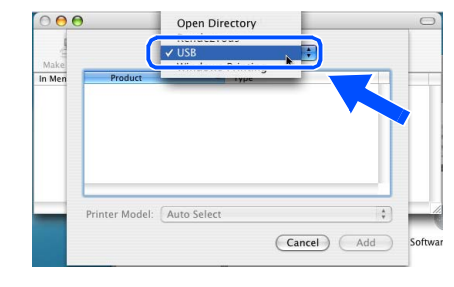

## **Continued ...**

Installing the Drivers & Software Installing the Drivers & Software

## **For USB Interface Cable Users**

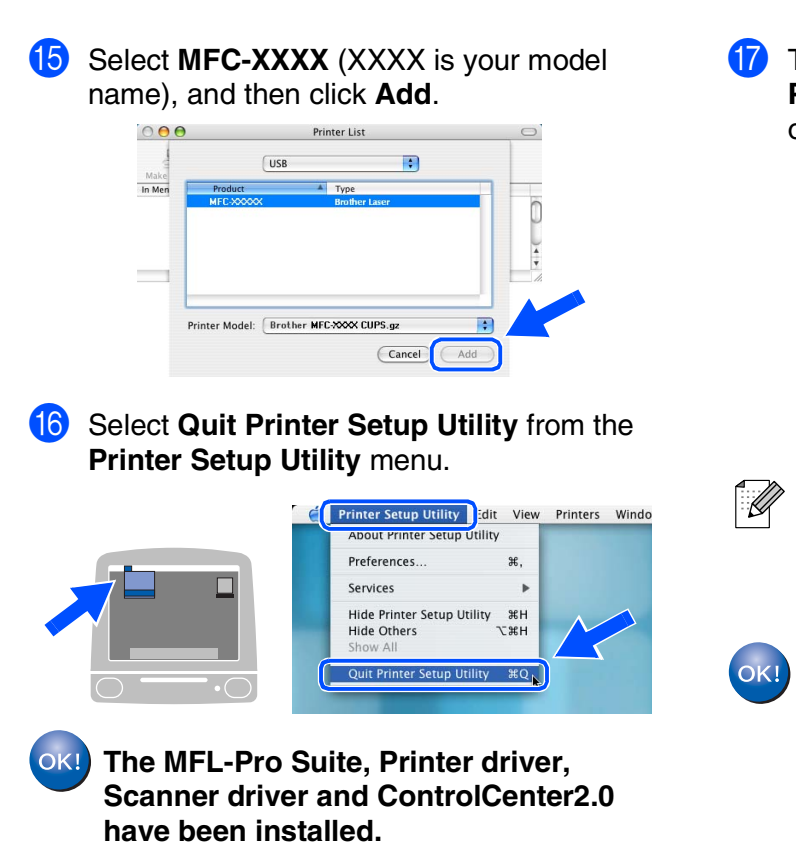

**G** To install Presto!<sup>®</sup> PageManager<sup>®</sup>, click the **Presto! PageManager** icon and follow the on-screen instructions.

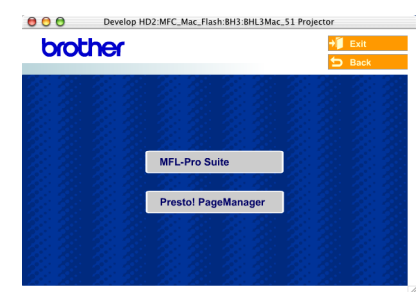

 $\mathbb{Z}$ 

*When Presto!® PageManager® is installed OCR capability is added to the Brother ControlCenter2.0. You can also easily scan, share, and organize photos and documents using Presto!® PageManager®.*

**Presto!® PageManager® has been installed and the installation is now complete.**

## <span id="page-30-1"></span>**For Network Interface Cable Users (MFC-7225N only)**

## <span id="page-30-0"></span>**For Mac OS® 9.1 to 9.2**

### **Make sure that you have completed the instructions from Step 1 "[Setting Up](#page-5-0)  [the Machine"](#page-5-0) on [pages 4 - 11.](#page-5-0)**

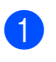

Turn off and unplug the machine from the AC outlet.

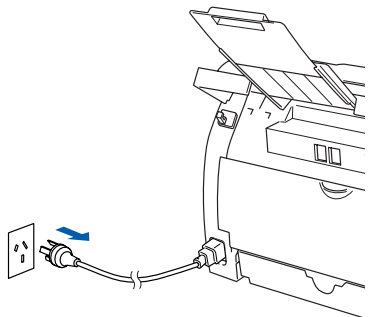

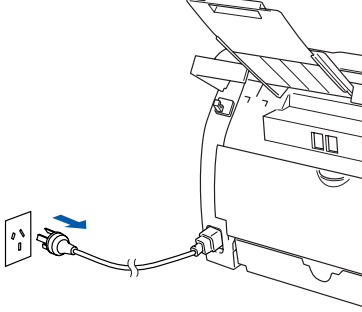

- Turn on your Macintosh<sup>®</sup>.
- Insert the supplied CD-ROM for Macintosh<sup>®</sup> into your CD-ROM drive.

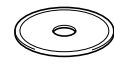

4 Double-click the **Start Here OS 9.1-9.2** icon to install the printer driver. If the language screen appears, select your language.

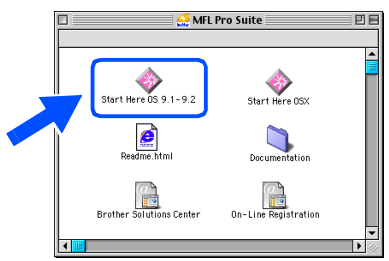

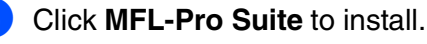

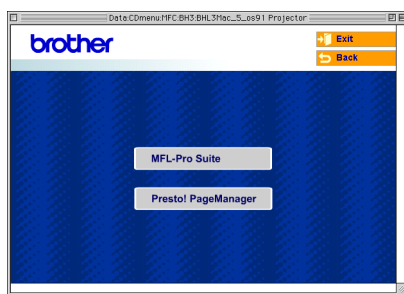

- 6 Follow the on-screen instructions, and restart your Macintosh<sup>®</sup>.
- Connect the network interface cable to the machine, and then connect it to a free port on your hub.

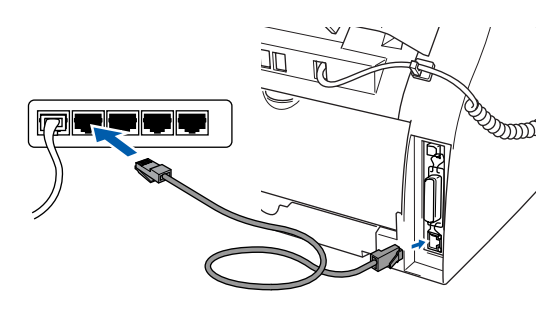

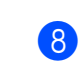

8 Plug in the power cord and turn on the machine.

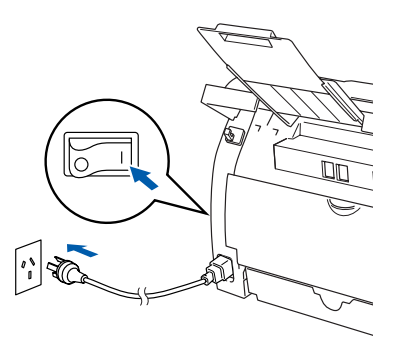

### 9 Open the **Chooser** from the **Apple** menu.

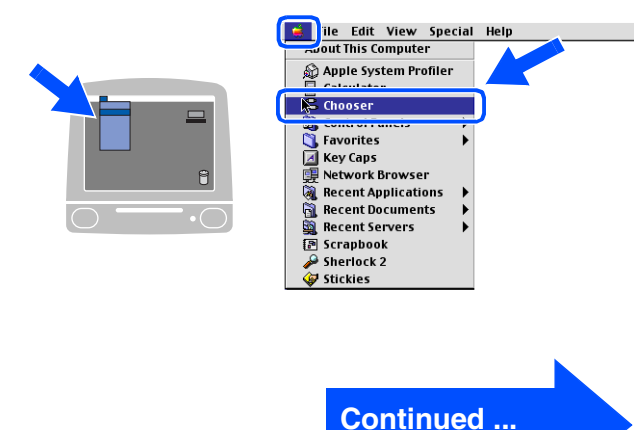

Setting Up<br>the Machine the Machine

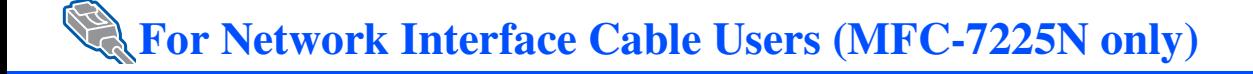

### 0 Click the **Brother Laser (IP)** icon, and then select **BRN\_XXXXXX**. Close the **Chooser**.

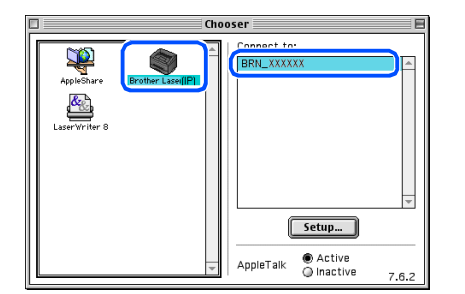

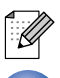

*XXXXXX are the last six digits of the Ethernet address.*

### OK! **The MFL-Pro Suite and Printer driver have been installed.**

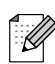

*The ControlCenter2.0 is not supported in Mac OS® 9.x.*

Macintosh<sup>®</sup>

## <span id="page-32-0"></span>**For Mac OS® X 10.2.4 or greater**

**Make sure that you have completed the instructions from Step 1 "[Setting Up](#page-5-0)  [the Machine"](#page-5-0) on [pages 4 - 11.](#page-5-0)**

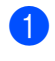

Turn off and unplug the machine from the AC outlet.

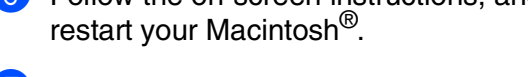

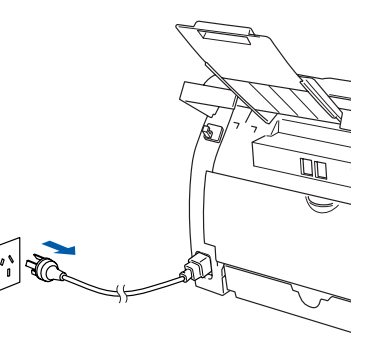

 $\overline{3}$  Insert the supplied CD-ROM for Macintosh<sup>®</sup>

*If you are using the optional NC-2200w External Wireless Print/Scan Server, follow installation steps 1 to 3 in the NC-2200w* 

4 Double-click the **Start Here OSX** icon to install the printer and scanner drivers. If the language screen appears, select your

MFL Pro Suite

Turn on your Macintosh<sup>®</sup>.

into your CD-ROM drive.

*Quick Setup Guide first.*

language.

 $000$ 

**6** Follow the on-screen instructions, and

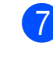

After the **DeviceSelector** window appears, connect the network interface cable to the machine, and then connect it to a free port on your hub.

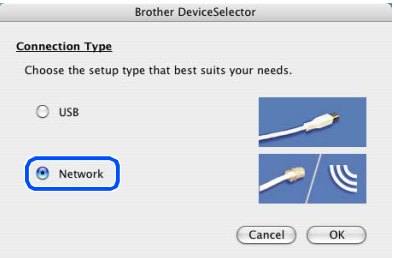

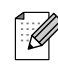

*The DeviceSelector window will not appear if you have also connected a USB interface cable to the machine before restarting your Macintosh®or if you are overwriting a previously installed version of the Brother software. If you encounter this problem continue with the installation skipping steps 9 to 11 and then see the Software User's Guide for details on selecting which machine the ControlCenter2.0 will connect with.*

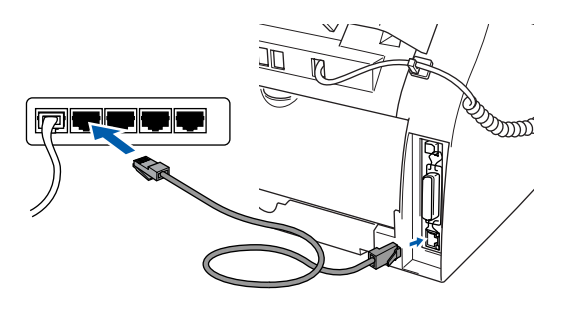

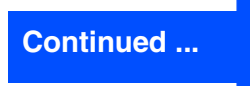

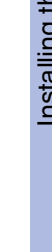

### 参 Start Here OS 9.1-9.2 ę. C Readme.html mentation  $\overline{\mathcal{C}}$  $\circledR$ **Brother Solutions Center** On-Line Registration 5 Click **MFL-Pro Suite** to install.

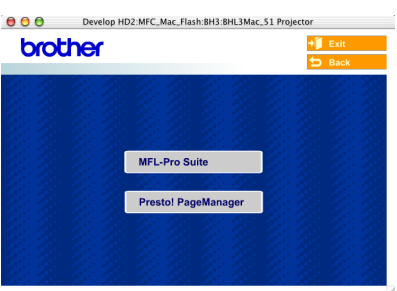

Setting Up<br>the Machine the Machine

ة<br>Ш Network Users

**Jetwork Users** 

## **For Network Interface Cable Users (MFC-7225N and Optional NC-2200w only)**

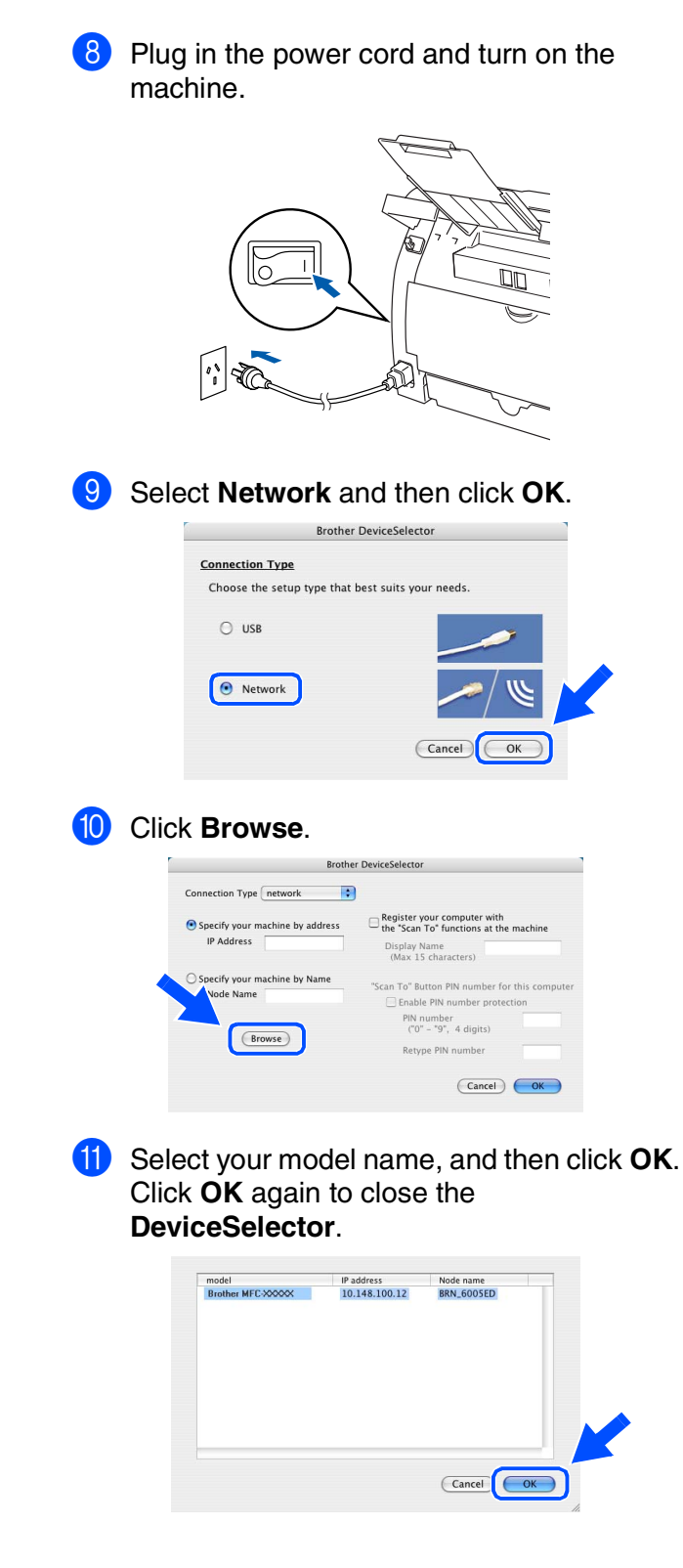

**B** Select **Applications** from the **Go** menu.

|  |  | <b>Back</b>           | 第1                |
|--|--|-----------------------|-------------------|
|  |  | Forward               | 361               |
|  |  | Enclosing Folder      | <b>361</b>        |
|  |  | <b>B</b> Computer     | $0$ $*$ $C$       |
|  |  | Home                  | <b>企業H</b>        |
|  |  | Network               | <b>企業K</b>        |
|  |  | @ ini-L               |                   |
|  |  | ← Applications        | 合第A               |
|  |  | <b>Sammer</b>         | 1.00 <sub>n</sub> |
|  |  | <b>Recent Folders</b> | Þ                 |
|  |  | Go to Folder          | <b>企業G</b>        |
|  |  | Connect to Server     | <b></b>           |

**13** Open the **Utilities** folder.

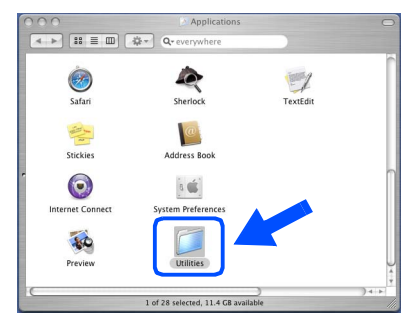

14 Open the **Print Setup Utility** icon.

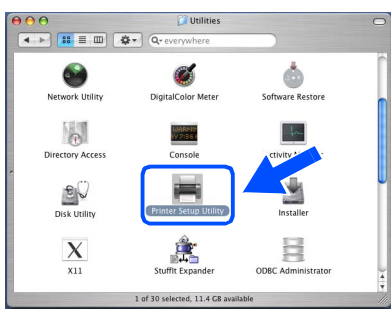

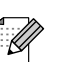

*For Mac OS® X 10.2.x users, open Print Center icon.*

**B** Click **Add**.

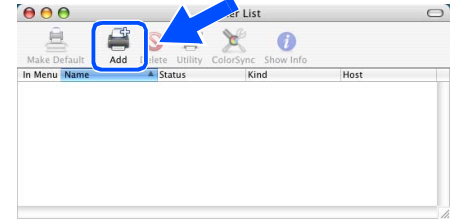

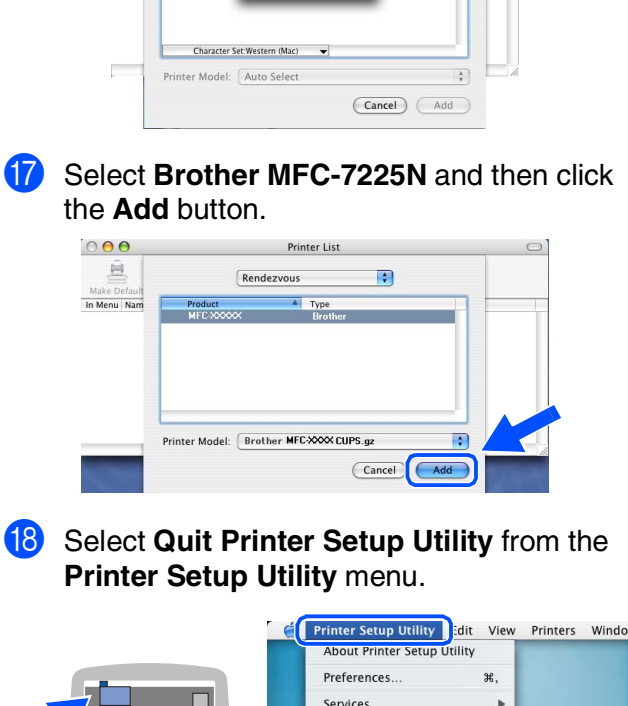

**fo** Make the selection shown below.

Printer List

F

√ AppleTalk<br>IP Printing<br>Open Directory

USB<br>Windows Printing

 $000$ 

Make<br>In Mer

- - **The MFL-Pro Suite, Printer driver, Scanner driver and ControlCenter2.0 have been installed.**

Hide Printer Setup Utility

**Hide Others** 

Juit Pri

 $#H$ ー<br>H3Eブ

 $*Q$ 

**19** To install Presto!® PageManager<sup>®</sup>, click the **Presto! PageManager** icon and follow the on-screen instructions.

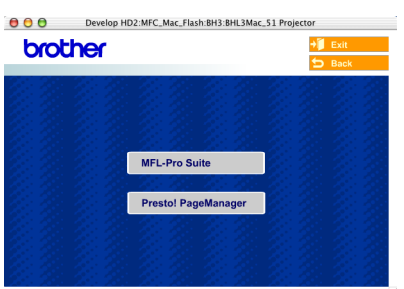

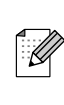

*When Presto!® PageManager® is installed OCR capability is added to the Brother ControlCenter2.0. You can also easily scan, share, and organize photos and documents using Presto!® PageManager®.*

OK!

**Presto!® PageManager® has been installed and the installation is now complete.**

# <span id="page-35-1"></span>■ **For Network Users**

## <span id="page-35-0"></span>**Installing the BRAdmin Professional Configuration Utility (Windows® only)**

The BRAdmin Professional utility is designed to manage your Brother network connected devices such as network-ready Multifunction devices and/or network-ready printers in a Local Area Network (LAN) environment.

BRAdmin Professional can also be used to manage devices from other manufacturers whose products support SNMP (Simple Network Management Protocol).

For more information on BRAdmin Professional go to<http://solutions.brother.com>

**1** Insert the supplied CD-ROM into your CD-ROM drive. The opening screen will appear automatically. Follow the on-screen instructions.

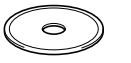

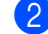

2 Click the **Install Optional Applications** icon on the main menu screen.

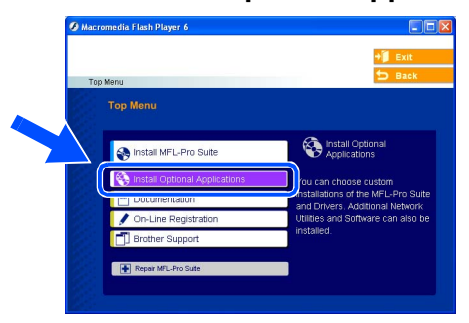

3 Click **BRAdmin Professional** and follow the on-screen instructions.

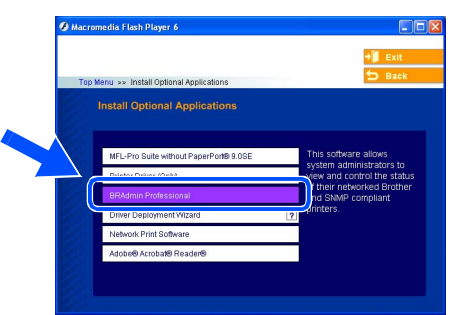

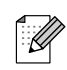

*The default password for the print server is "access***"***. You can use BRAdmin Professional or a web browser to change this password.*

## <span id="page-36-0"></span>Start BRAdmin Professional, and select **3** Double-click the new device. **Setting your IP Address, Subnet Mask and Gateway using BRAdmin Professional (Windows® Users Only)**

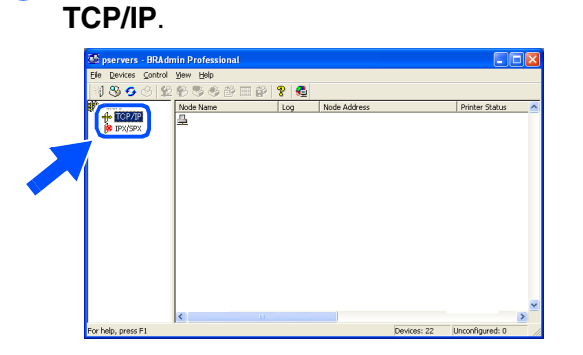

2 Select **Search Active Devices** from the **Devices** menu. BRAdmin will search for new devices automatically.

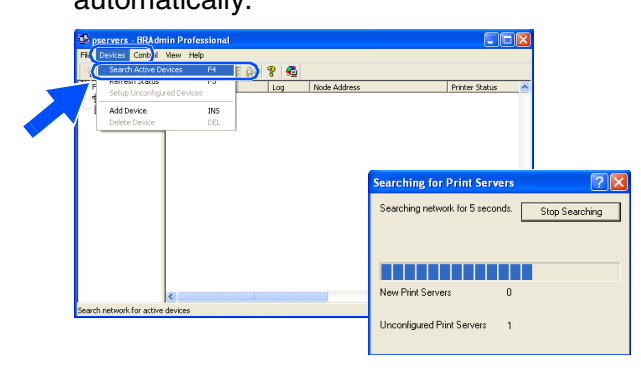

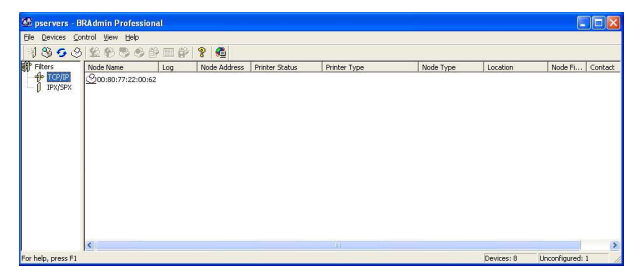

4 Enter the **IP Address**, **Subnet Mask** and **Gateway**, and then click the **OK** button.

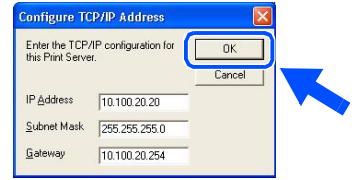

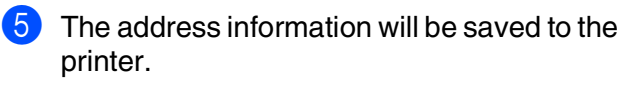

 $\mathbb{Z}$ 

*For more information on network administration, please see the Network [User's Guide in the programs menu or go](http://solutions.brother.com)  to http://solutions.brother.com* 

Windows *l*indows<sup>®</sup><br>Network

Setting Up<br>the Machine the Machine

Windows

Windows® Parallel

Windows 5<br>Z ® 4.0 Parallel

g<br>DSD

®

# <span id="page-37-0"></span>■ Options and Consumables

# <span id="page-37-1"></span>**Options**

The machine has the following optional accessories. You can expand the capabilities of the machine by adding these items.

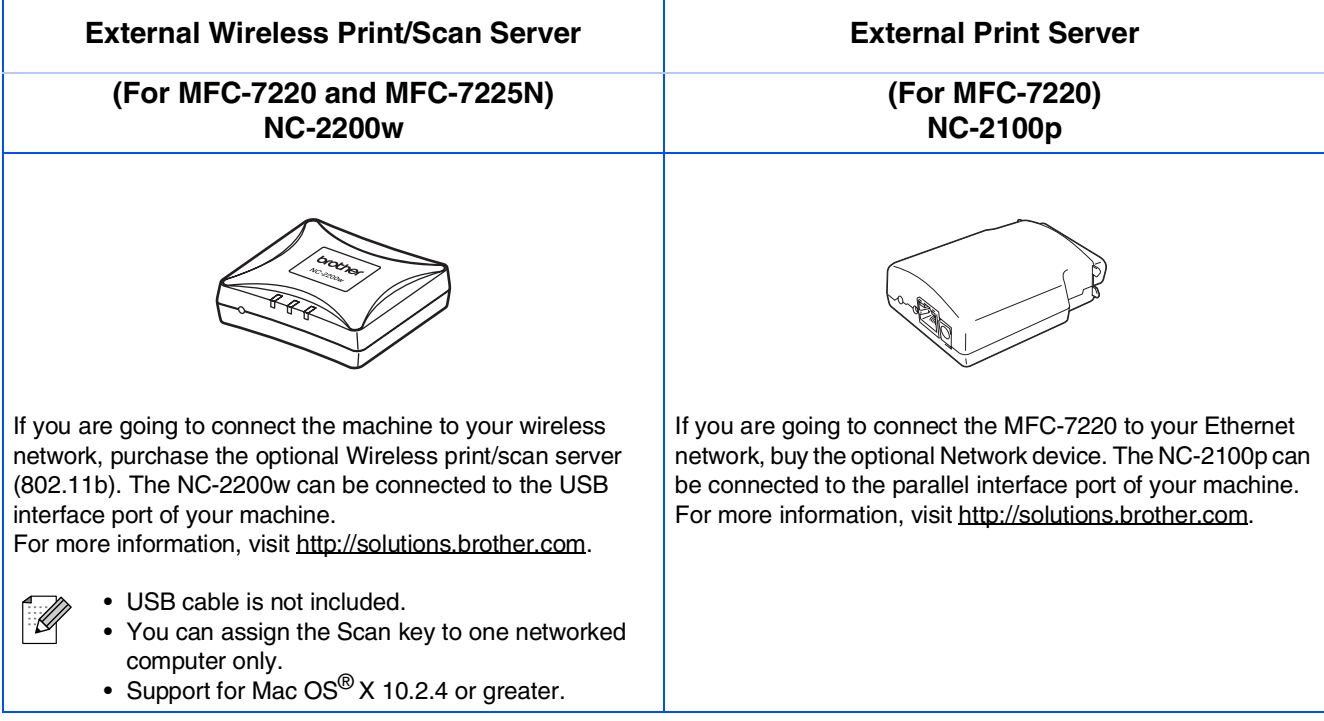

## <span id="page-37-2"></span>**Replacement Consumables**

When the time comes to replace consumables, an error message will be indicated on the LCD. For more information about the consumables for your printer, visit<http://solutions.brother.com> or contact your local Brother re-seller.

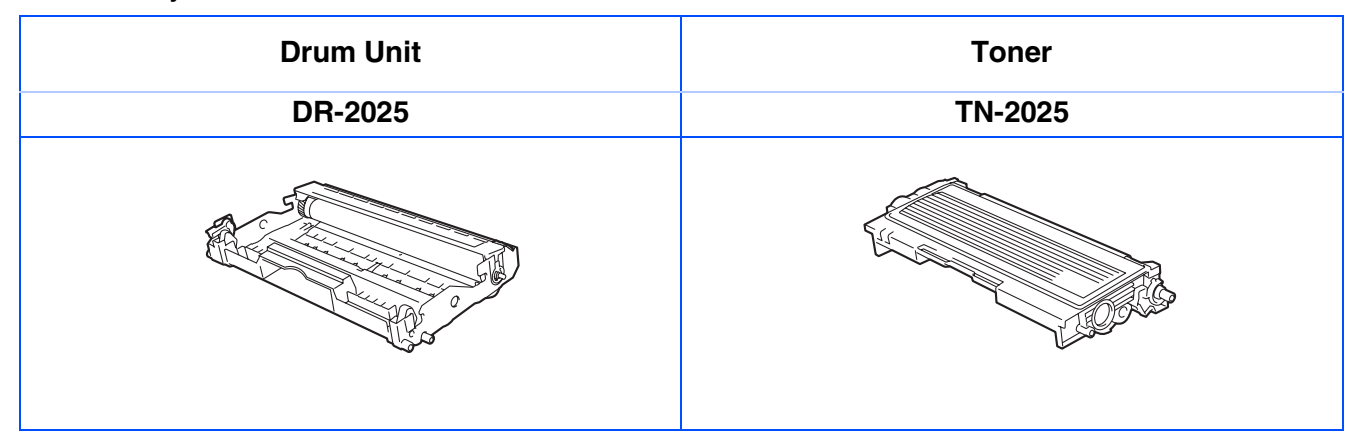

### **Trademarks**

,

The Brother logo is a registered trademark of Brother Industries, Ltd.

Brother is a registered trademark of Brother Industries, Ltd.

Multi-Function Link is a registered trademark of Brother International Corporation.

© 2005 Brother Industries, Ltd. All rights reserved.

Windows, Microsoft and Windows NT are registered trademarks of Microsoft in the U.S. and other countries. Macintosh, QuickDraw, iMac and iBook are trademarks or registered trademarks of Apple Computer, Inc.

Postscript and Postscript Level 3 are registered trademarks or trademarks of Adobe Systems Incorporated. PaperPort and OmniPage are registered trademarks of ScanSoft, Inc.

Presto! PageManager is a registered trademark of NewSoft Technology Corporation.

Each company whose software title is mentioned in this manual has a Software License Agreement specific to its proprietary programs.

**All other brand and product names mentioned in this manual are registered trademarks of their respective companies.**

### **Compilation and Publication**

Under the supervision of Brother Industries Ltd., this manual has been compiled and published, covering the latest product descriptions and specifications.

The contents of this manual and the specifications of this product are subject to change without notice.

Brother reserves the right to make changes without notice in the specifications and materials contained herein and shall not be responsible for any damages (including consequential) caused by reliance on the materials presented, including but not limited to typographical and other errors relating to the publication.

This product is designed for use in a Professional Environment.

©2005 Brother Industries, Ltd. ©1998-2005 TROY Group, INC. ©1983-2005 PACIFIC SOFTWORKS INC.

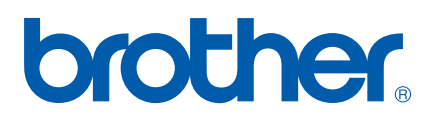

ARL/ASA/NZ